Installation and Operating Manual

# Network System Controller with 3-Axis Joystick and Jog Shuttle **KBD-NSC-100**

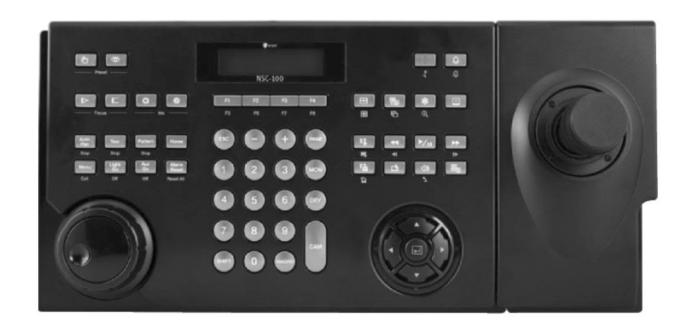

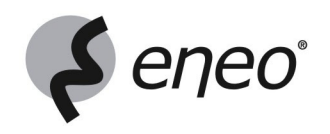

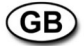

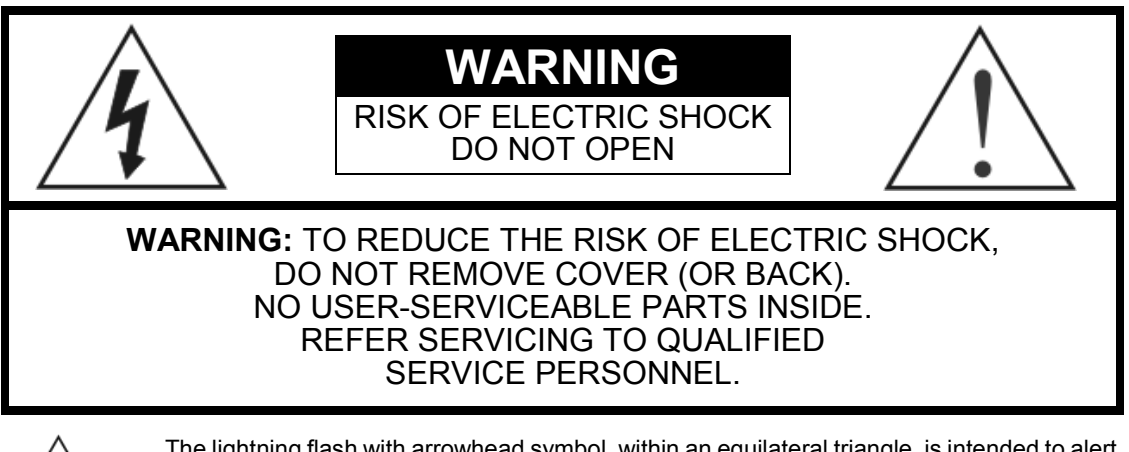

The lightning flash with arrowhead symbol, within an equilateral triangle, is intended to alert the user to the presence of uninsulated "dangerous voltage" within the product's enclosure that may be of sufficient magnitude to constitute a risk of electric shock.

The exclamation point within an equilateral triangle is intended to alert the user to the presence of important operating and maintenance (servicing) instructions in the literature accompanying the appliance.

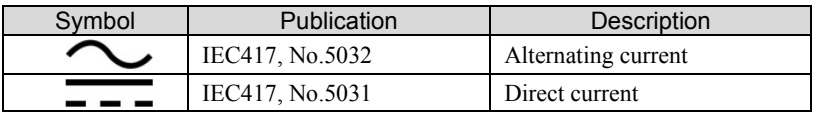

# **COMPLIANCE NOTICE OF FCC:**

THIS EQUIPMENT HAS BEEN TESTED AND FOUND TO COMPLY WITH THE LIMITS FOR A CLASS A DIGITAL DEVICE, PURSUANT TO PART 15 OF THE FCC RULES. THESE LIMITS ARE DESIGNED TO PROVIDE REASONABLE PROTECTION AGAINST HARMFUL INTERFERENCE WHEN THE EQUIPMENT IS OPERATED IN A COMMERCIAL ENVIRONMENT. THIS EQUIPMENT GENERATES, USES, AND CAN RADIATE RADIO FREQUENCY ENERGY AND IF NOT INSTALLED AND USED IN ACCORDANCE WITH THE INSTRUCTION MANUAL, MAY CAUSE HARMFUL INTERFERENCE TO RADIO COMMUNICATIONS. OPERATION OF THIS EQUIPMENT IN A RESIDENTIAL AREA IS LIKELY TO CAUSE HARMFUL INTERFERENCE, IN WHICH CASE USERS WILL BE REQUIRED TO CORRECT THE INTERFERENCE AT THEIR OWN EXPENSE.

**WARNING:** CHANGES OR MODIFICATIONS NOT EXPRESSLY APPROVED BY THE PARTY RESPONSIBLE FOR COMPLIANCE COULD VOID THE USER'S AUTHORITY TO OPERATE THE EQUIPMENT.

THIS CLASS OF DIGITAL APPARATUS MEETS ALL REQUIREMENTS OF THE CANADIAN INTERFERENCE-CAUSING FOUIPMENT REGULATIONS.

The information in this manual is believed to be accurate as of the date of publication even though explanation about some functions may not be incorporated. We are not responsible for any problems resulting from the use thereof. The information contained herein is subject to change without notice. Revisions or new editions to this publication may be issued to incorporate such changes.

The software included in this product contains some Open Sources. You may obtain the complete corresponding source code from us. See the Open Source Guide on the software CD (OpenSourceGuide\OpenSourceGuide.pdf) or as a printed document included along with the User's Manual.

# **Important Safeguards**

#### Read Instructions

All the safety and operating instructions should be read before the appliance is operated. 2. Retain Instructions

The safety and operating instructions should be retained for future

reference.

#### 3. Cleaning

Unplug this equipment from the wall outlet before cleaning it. Do not use liquid aerosol cleaners. Use a damp soft cloth for cleaning.

#### 4. Attachments

Never add any attachments and/or equipment without the approval of the manufacturer as such additions may result in the risk of fire, electric shock or other personal injury.

#### 5. Water and/or Moisture

Do not use this equipment near water or in contact with water.

#### 6. Placement and Accessories

Do not place this equipment on an unstable cart, stand or table. The equipment may fall, causing serious injury to a child or adult, and serious damage to the equipment.

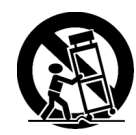

This equipment and cart combination should be moved with care. Quick stops, excessive force, and uneven surfaces may cause the equipment and cart combination to overturn.

Do not place this equipment in an enclosed space. Sufficient ventilation is required to prevent an increase in ambient temperature which can cause malfunction or the risk of fire.

#### Power Sources

This equipment should be operated only from the type of power source indicated on the marking label. If you are not sure of the type of power, please consult your equipment dealer or local power company.

#### 8. Power Cords

Operator or installer must remove power and TNT connections before handling the equipment.

#### 9. Lightning

For added protection for this equipment during a lightning storm, or when it is left unattended and unused for long periods of time, unplug it from the wall outlet and disconnect the antenna or cable system. This will prevent damage to the equipment due to lightning and power-line surges.

10. Overloading

Do not overload wall outlets and extension cords as this can result in the risk of fire or electric shock.

#### 11. Objects and Liquids

Never push objects of any kind through openings of this equipment as they may touch dangerous voltage points or short out parts that could result in a fire or electric shock. Never spill liquid of any kind on the equipment.

#### 12. Servicing

Do not attempt to service this equipment yourself. Refer all servicing to qualified service personnel.

#### 13. Damage requiring Service

Unplug this equipment from the wall outlet and refer servicing to qualified service personnel under the following conditions:

- 
- A. When the power-supply cord or the plug has been damaged. B. If liquid is spilled, or objects have fallen into the equipment.
- C. If the equipment has been exposed to rain or water.
- D. If the equipment does not operate normally by following the operating instructions, adjust only those controls that are covered by the operating instructions as an improper adjustment of other controls may result in damage and will often require extensive work by a qualified technician to restore the equipment to its normal
- 
- operation. E. If the equipment has been dropped, or the cabinet damaged. F. When the equipment exhibits a distinct change in performance ─ this indicates a need for service.

#### 14. Replacement Parts

When replacement parts are required, be sure the service technician has used replacement parts specified by the manufacturer or that have the same characteristics as the original part. Unauthorized substitutions may result in fire, electric shock or other hazards.

#### 15. Safety Check

Upon completion of any service or repairs to this equipment, ask the service technician to perform safety checks to determine that the equipment is in proper operating condition.

#### 16. Field Installation

This installation should be made by a qualified service person and should conform to all local codes.

#### 17. Tmra

A manufacturer's maximum recommended ambient temperature (Tmra) for the equipment must be specified so that the customer and installer may determine a suitable maximum operating environment for the equipment.

## **WEEE (***Waste Electrical & Electronic Equipment***)**

#### *Correct Disposal of This Product*

#### *(Applicable in the European Union and other European countries with separate collection systems)*

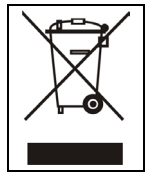

This marking shown on the product or its literature, indicates that it should not be disposed with other household wastes at the end of its working life. To prevent possible harm to the environment or human health from uncontrolled waste disposal, please separate this from other types of wastes and recycle it responsibly to promote the sustainable reuse of material resources.

Household users should contact either the retailer where they purchased this product, or their local government office, for details of where and how they can take this item for environmentally safe recycling.

Business users should contact their supplier and check the terms and conditions of the purchase contract. This product should not be mixed with other commercial wastes for disposal.

# **Table of Contents**

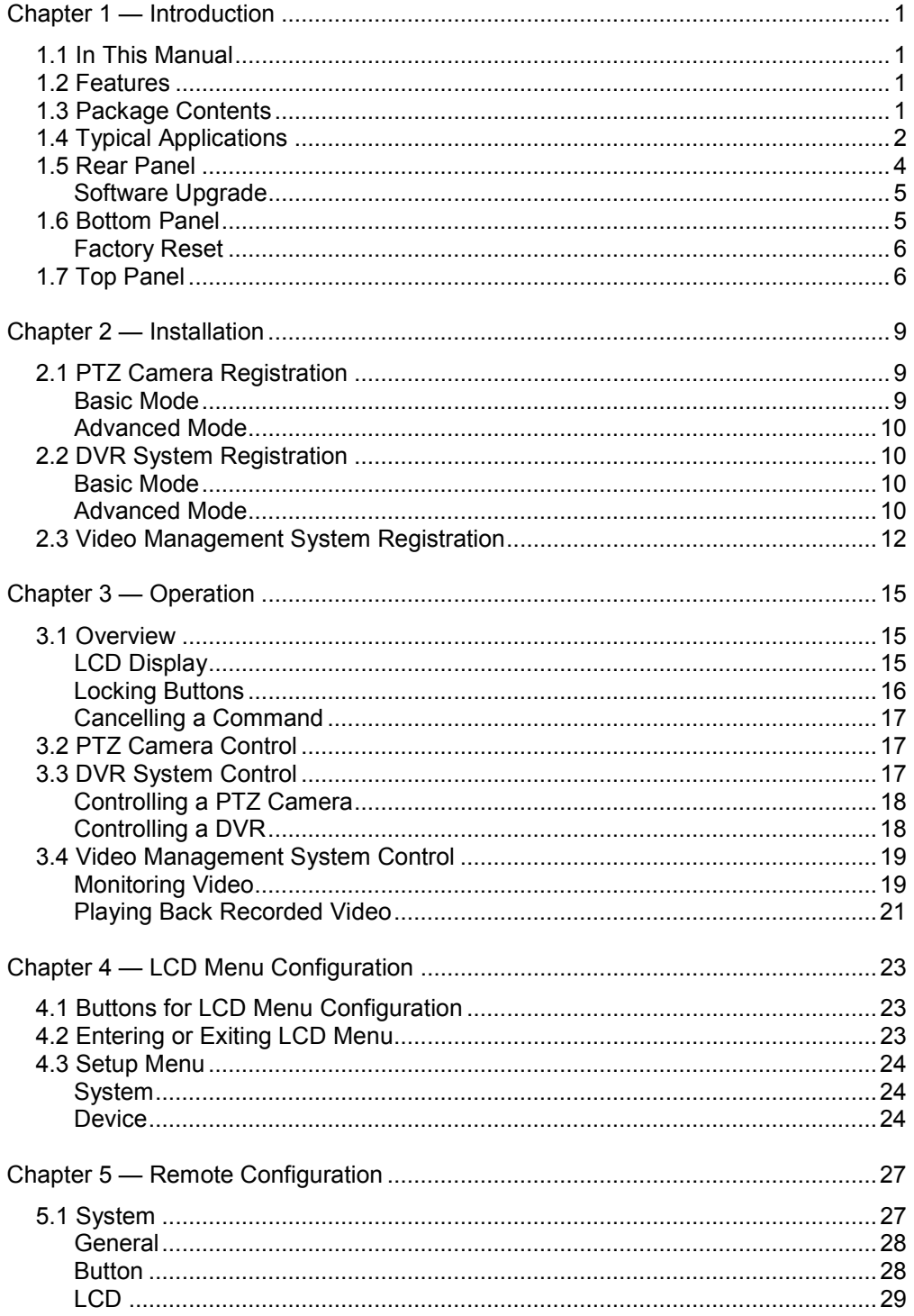

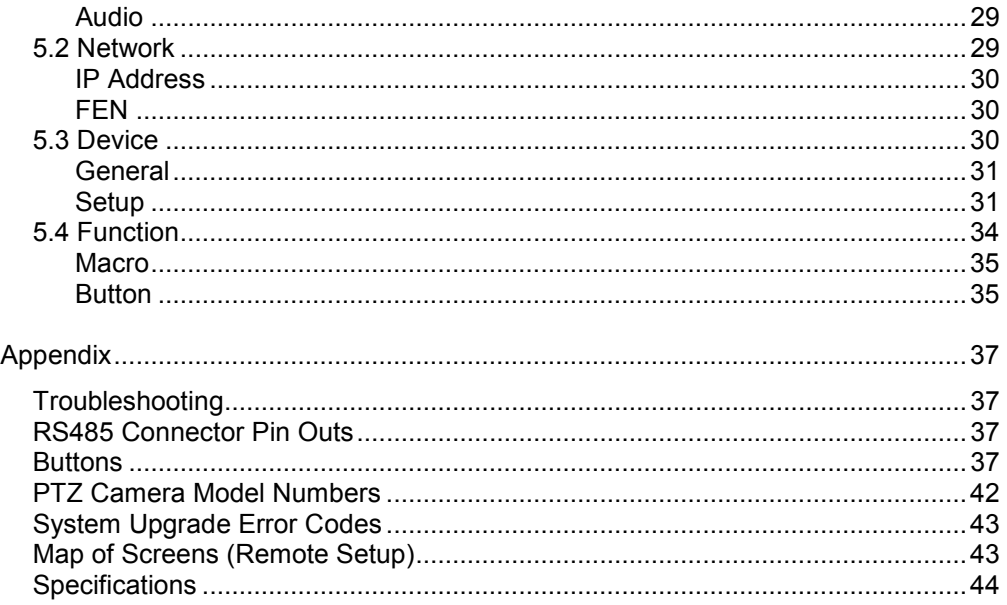

# <span id="page-6-0"></span>**Chapter 1 — Introduction**

## <span id="page-6-1"></span>**1.1 In This Manual**

This manual is intended for users of the network keyboard and includes instructions for using and managing it on a network.

# <span id="page-6-2"></span>**1.2 Features**

This network keyboard controls Multifunctional Network Matrix Switchers (MMXs), Video Management System, Digital Video Recorders (DVRs), Network Video Recorders (NVRs), network video transmitters, network video receivers and network cameras remotely via network connection. Also, the network keyboard controls DVRs and PTZ cameras connected to the network keyboard via RS485 connection. The network keyboard can be accessed, configured and managed by using the INIT (Integrated Network Installation Tool) program.

- Remote control of devices via network connection
- Control of DVRs and various models of PTZ cameras via RS485 connection
- Two-way audio communication
- Convenient firmware upgrades via either the USB port or Ethernet
- Firmware duplication and autorecovery functions to enhance system stability
- Management of multiple network keyboards via network connection
- Recalls of a maximum of 100 macros and a maximum of 8 mapping functions
- Programmable by using the LCD screen
- Control of devices by using a USB mouse via network connection

### **Compatible Devices**

- MMX (Multifunctional Network Matrix Switcher)
- Video Management System
- DVR (Digital Video Recorder), NVR (Network Video Recorder)
- Network Video Transmitter
- Network Video Receiver
- Network Camera
- PTZ Camera

\* How to register and control a NVR is the same as to do a DVR

## <span id="page-6-3"></span>**1.3 Package Contents**

- Network Keyboard Body
- Joystick (Removable) and Joystick Cable
- DC Adapter (5V)
- Power Cord
- Installation CD (INIT)
- Installation and Operating Manual (Network keyboard, INIT)

# <span id="page-7-0"></span>**1.4 Typical Applications**

## **PTZ Camera Control**

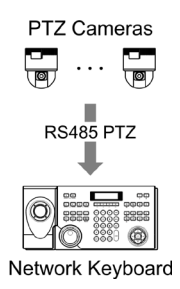

You can control PTZ cameras by using RS485 connection. Refer to [Chapter 2](#page-14-0) — [Installation,](#page-14-0) [2.1](#page-14-1) [PTZ](#page-14-1)  [Camera Registration](#page-14-1) (p. [9\)](#page-14-1) for details.

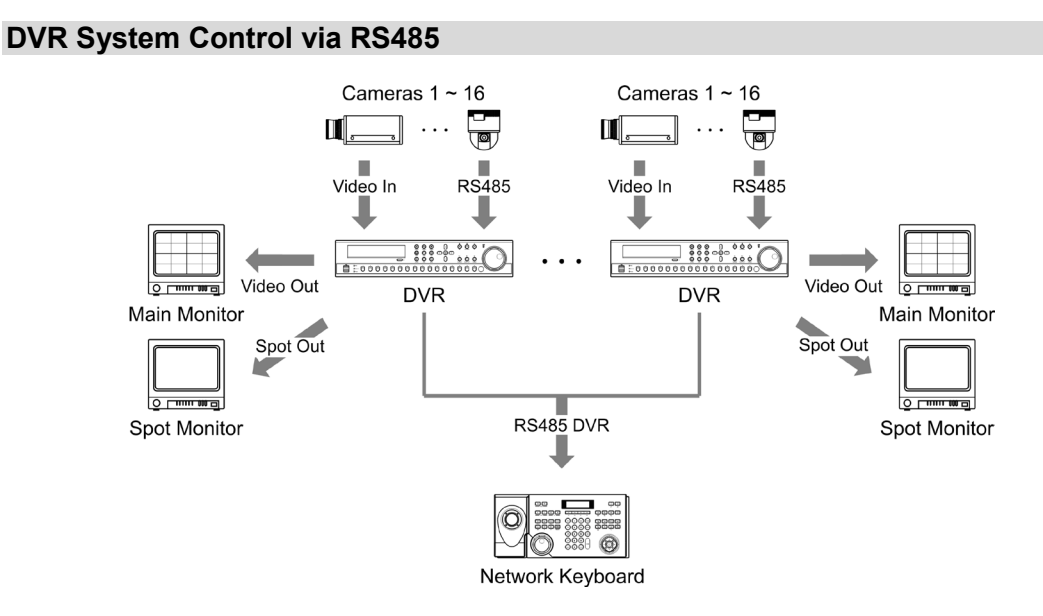

You can control DVRs and connected PTZ cameras to the DVRs by using RS485 connection. Refer to [Chapter 2](#page-14-0) — [Installation,](#page-14-0) [2.2](#page-15-1) [DVR System Registration,](#page-15-1) [Basic Mode](#page-15-2) (p. [10\)](#page-15-2) and [Chapter 3](#page-20-0) [—](#page-20-0) [Operation,](#page-20-0) [3.3](#page-22-2) [DVR System Control](#page-22-2) (p. [17\)](#page-22-2) for details about installation and operation.

### **DVR System Control via Network**

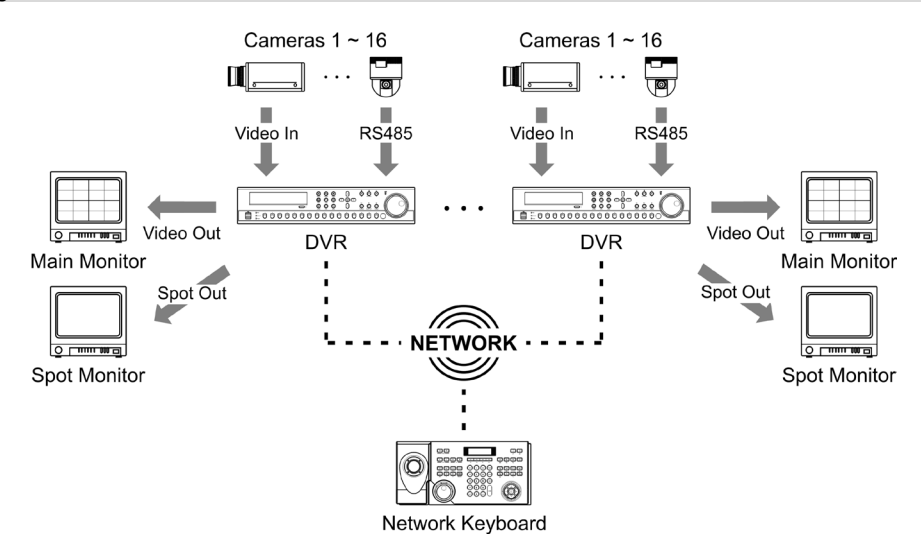

You can control DVRs and connected PTZ cameras to the DVRs by using network connection. Refer to [Chapter 2](#page-14-0) — [Installation,](#page-14-0) [2.2](#page-15-1) [DVR System Registration,](#page-15-1) [Advanced Mode](#page-15-3) (p. [10\)](#page-15-3) and [Chapter 3](#page-20-0) [—](#page-20-0) [Operation,](#page-20-0) [3.3](#page-22-2) [DVR System Control](#page-22-2) (p. [17\)](#page-22-2) for details.

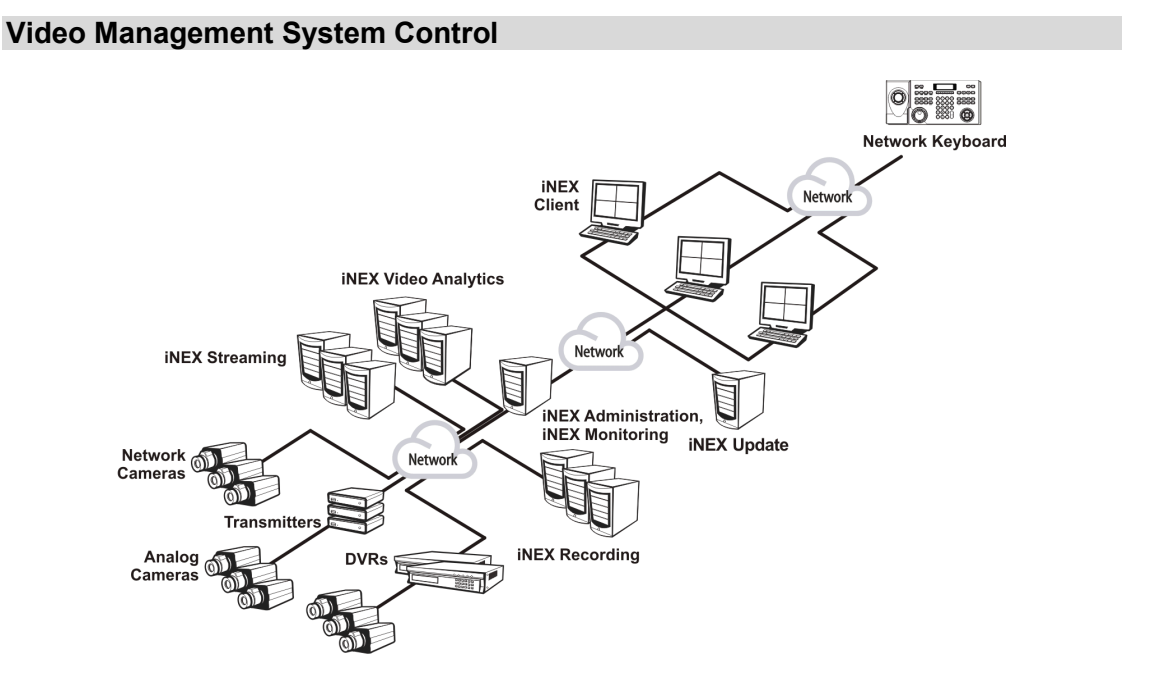

You can control video management system by using network connection. Refer to [Chapter 2](#page-14-0) [—](#page-14-0) [Installation,](#page-14-0) [2.3](#page-17-0) [Video Management System Registration](#page-17-0) (p[. 12\)](#page-17-0) and [Chapter 3](#page-20-0) — [Operation,](#page-20-0) [3.4](#page-24-0) [Video Management System Control](#page-24-0) (p. [19\)](#page-24-0) for details.

# <span id="page-9-0"></span>**1.5 Rear Panel**

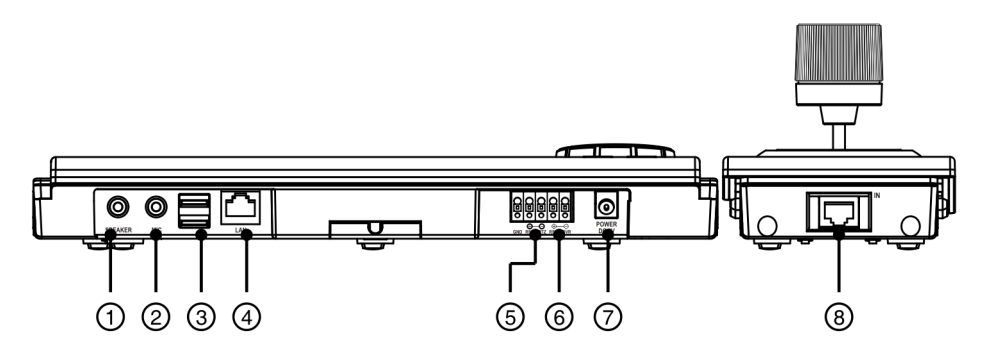

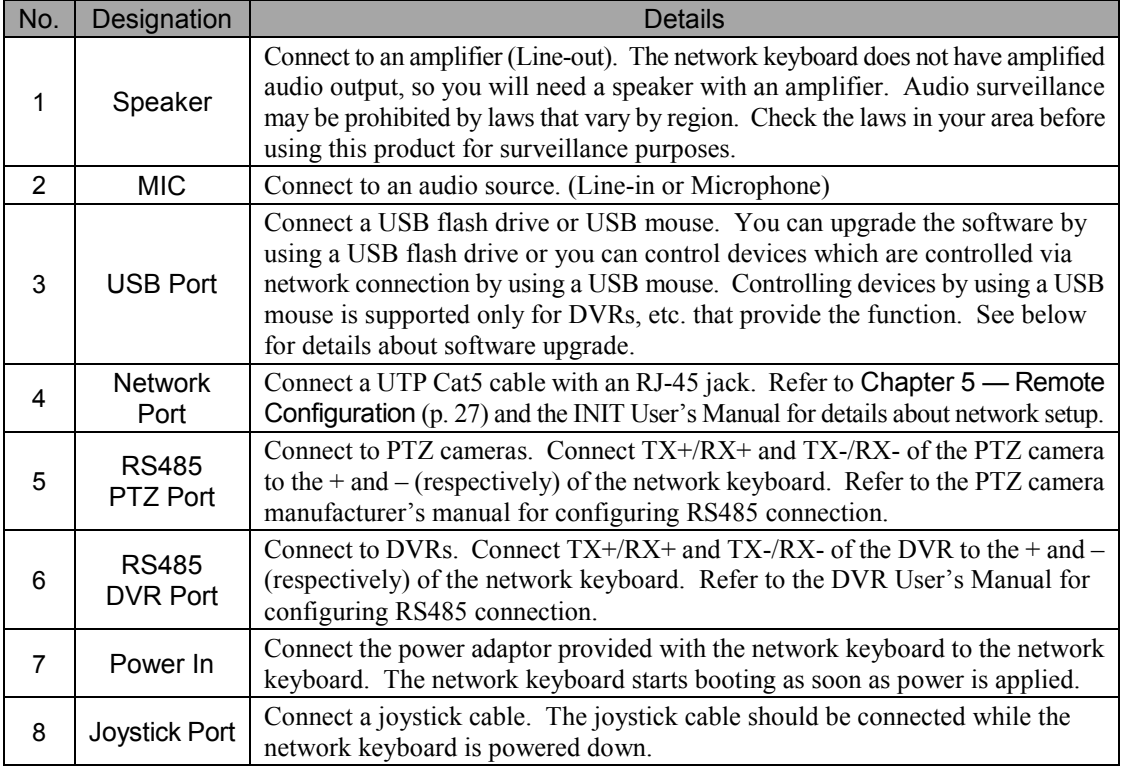

## **CAUTIONS:**

- **The network connector is not designed to be connected directly with cable or wire intended for outdoor use.**
- Do NOT connect or dis connect the joys tick cable while the network keyboard is powered up. The network keyboard must be powered down to connect or disconnect the joystick cable; otherwis e, it might damage on the network keyboard or c aus e it to malfunction**.**

#### **WARNING: ROUTE POWER CORDS SO THAT THEY ARE NOT A TRIPPING HAZARD. MAKE CERTAIN THE POWER CORD WILL NOT BE PINCHED OR ABRADED BY FURNITURE. DO NOT INSTALL POWER CORDS UNDER RUGS OR CARPET. THE POWER CORD HAS A GROUNDING PIN. IF YOUR POWER OUTLET DOES NOT HAVE A GROUNDING PIN RECEPTACLE, DO NOT MODIFY THE PLUG. DO NOT OVERLOAD THE CIRCUIT BY PLUGGING TOO MANY DEVICES INTO ONE CIRCUIT.**

## <span id="page-10-0"></span>**Software Upgrade**

Copy the upgrade file to a USB flash drive.  $\rightarrow$  Create a text file containing only the upgrade file name and its extension (.rui). Name the text file autorun.txt and save it to the flash drive.  $\rightarrow$  Connect the USB flash drive to the network keyboard.  $\rightarrow$  Enter the LCD menu.  $\rightarrow$  Go to General then to the Upgrade menu. Selecting Upgrade and then Yes causes the network keyboard to load the upgrade file named in the autorun.txt file, and the upgrade is performed automatically.  $\rightarrow$  The network keyboard restarts.  $\rightarrow$  The LCD default screen is displayed after the upgrade is complete. If an error occurs during the software upgrade, refer to [Appendix](#page-42-0) – [System Upgrade Error Code](#page-48-0) (p. [43\)](#page-48-0) for details.

You can upgrade the software remotely by running the INIT program. Refer to the INIT User's Manual for details about remote software upgrade.

#### <span id="page-10-1"></span> $(2)$  $\bigcap$  $\overline{\mathbf{a}}$  $\overline{\mathbf{a}}$ ⊛ ⊛  $^{\circ}$  0  $\Box$  $\Box$ অ D  $\circledcirc$ ଢ  $\circ$ Q o 0 ⋒ ក  $\Box$ D ⑤ ④ ③

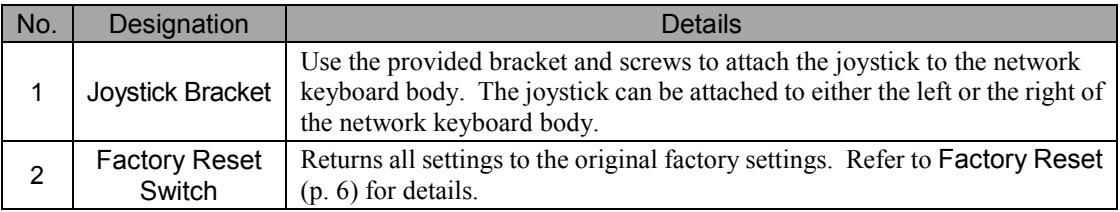

## **1.6 Bottom Panel**

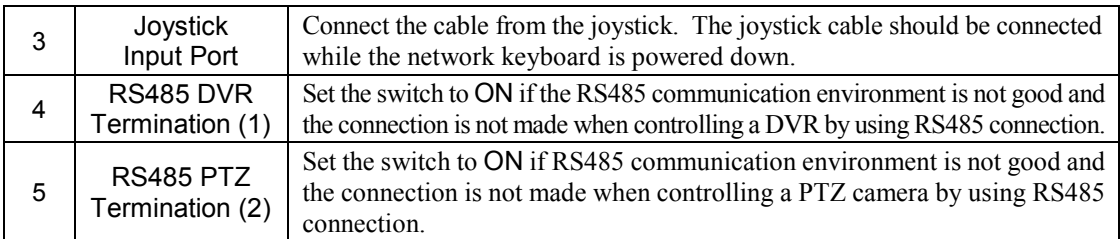

<span id="page-11-3"></span>**CAUTION: Do NOT connect or disconnect the joystick cable while the network keyboard is** powered up. The network keyboard must be powered down when connecting or **disconnecting the joystick cable; otherwise, it might damage on the network keyboard or** caus e it to malfunction.

# <span id="page-11-2"></span><span id="page-11-0"></span>**Factory Reset**

## **CAUTION: When performing a Factory Reset, you will lose any settings you have saved.**

You can perform a factory reset while the network keyboard is turned on. Poke a straightened paperclip into the factory reset switch hole and hold the switch for about three seconds. Releasing the reset switch performs factory reset. A factory reset also can be performed remotely by using the INIT program. The network keyboard restarts after completing a factory reset. Refer to INIT User's Manual for details about performing a remote factory reset.

<span id="page-11-1"></span>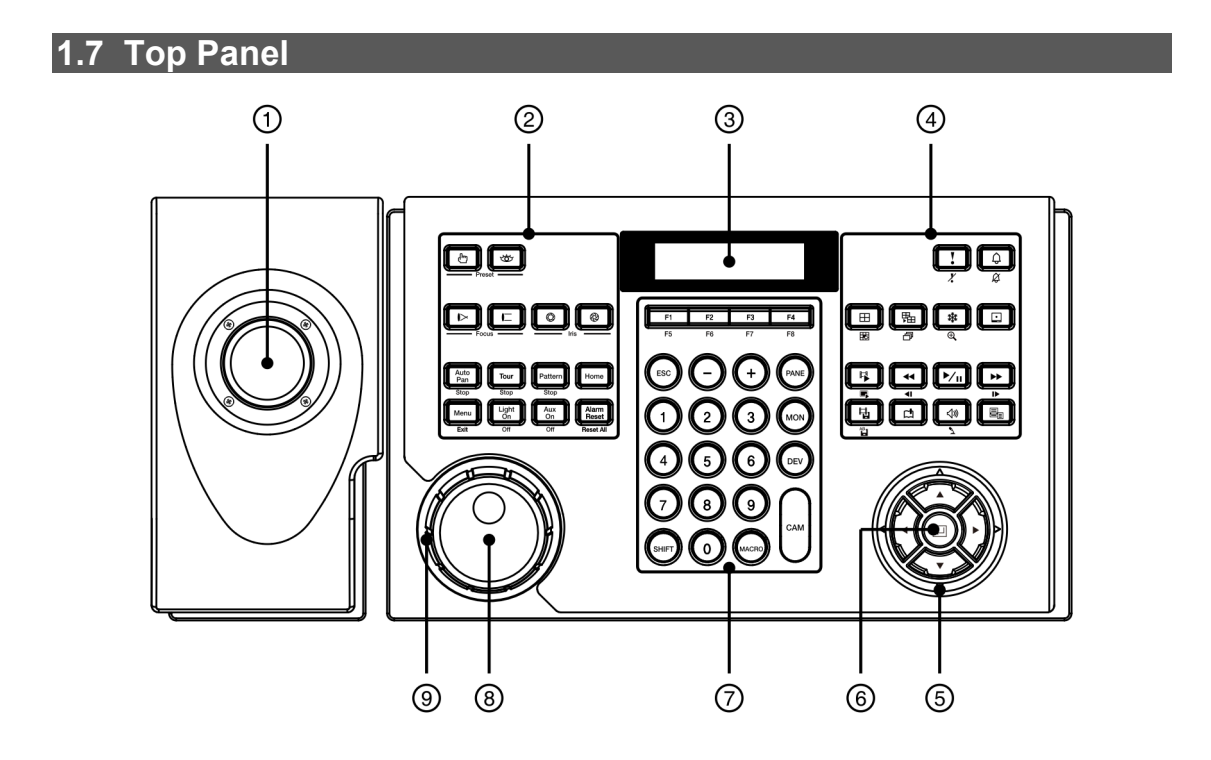

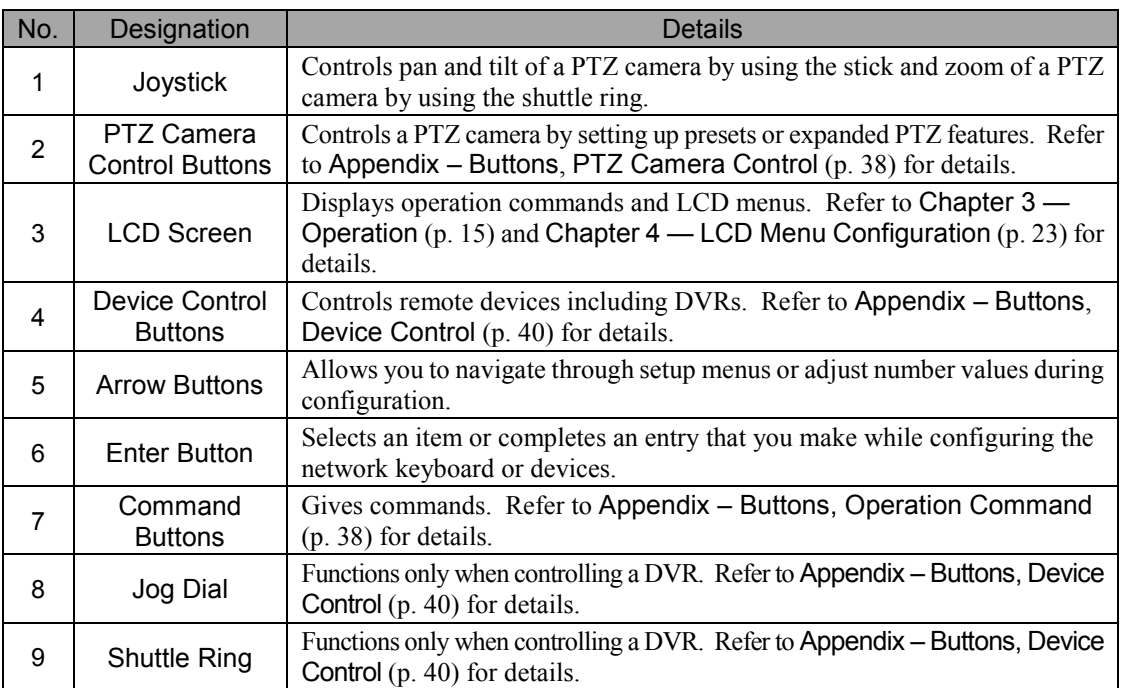

# <span id="page-14-0"></span>**Chapter 2 — Installation**

For the network keyboard to properly control a device, the device should be registered on the network keyboard. Basic and Advanced modes are supported for registration and control of a device, and the device is controllable only in the mode for which it was registered. When controlling devices by using RS485 connection only, you can register them for the Basic or Advanced modes. When controlling devices by using network and RS485 connection, you can register them for the Advanced mode only. Both the LCD menu and the INIT program can be used to register for the Basic mode, and only the INIT program can be used to register for the Advanced mode.

# <span id="page-14-1"></span>**2.1 PTZ Camera Registration**

You can register PTZ cameras to control them by using RS485 connection. Controlling PTZ cameras with different port information is supported only in the Advanced mode.

## <span id="page-14-2"></span>**Basic Mode**

PTZ cameras can be registered at the network keyboard by using the LCD menus or remotely by using the INIT program. Refer to [Chapter 5](#page-32-0) — Remote [Configuration,](#page-32-0) [5.3](#page-35-2) [Device](#page-35-2) (p[. 30\)](#page-35-2) for details about remote registration. The following describes registration using the LCD menus.

- 1. Connect a PTZ camera to the RS485 PTZ port on the network keyboard referring to the PTZ camera User's Manual.
- 2. Enter the LCD menu by pressing the  $\overline{SHIFT}$  and  $\Box$  buttons at the same time on the network keyboard. Refer to Chapter  $4 - LCD$  Menu Configuration (p. [23\)](#page-28-0) for details about entering and configuring the LCD menu.
- 3. Go to the Device  $\rightarrow$  General menu.
	- Setup Type: Select Basic (Basic mode).
	- Port: Select PTZ and set up port information for RS485 communication referring to the settings in the PTZ camera.

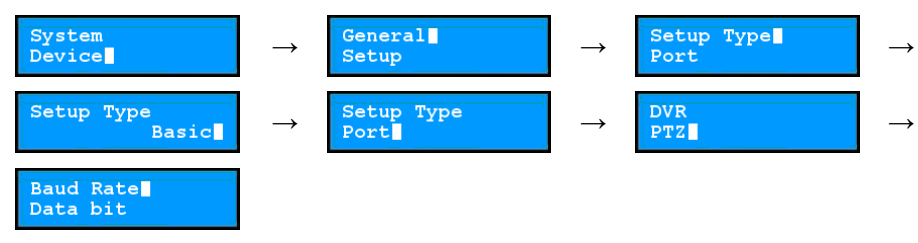

- 4. Return to the Setup menu by pressing the ESC button.
	- Number of CAMs: Enter the number of cameras connected to the network keyboard.
	- 485ID, Model: Set up the RS485 ID and model number of the PTZ camera for RS485 communication. The RS485 ID is used to distinguish the camera from other cameras when controlling it with a network keyboard, so each camera must have a unique RS485 ID. Refer to [Appendix](#page-42-0) – [PTZ Camera Model](#page-47-0) [Number](#page-47-0) (p. [42\)](#page-47-0) for details about the model number of each PTZ camera.

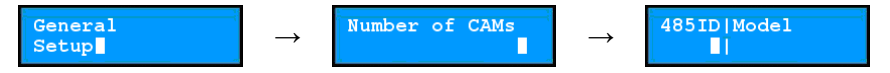

### <span id="page-15-0"></span>**Advanced Mode**

PTZ cameras can be registered on the network keyboard remotely by using the INIT program. Refer to Chapter  $5$  — Remote [Configuration,](#page-32-0) [5.3](#page-35-2) [Device](#page-35-2)  $(p, 30)$  $(p, 30)$  for details about remote registration.

## <span id="page-15-1"></span>**2.2 DVR System Registration**

You can register a DVR to control it by using RS485 or network connection. In the Basic mode, the DVR's system ID set in each DVR is required to control the DVR. In the Advanced mode, a user-defined IDs registered in the network keyboard are required to control the DVRs.

#### <span id="page-15-2"></span>**Basic Mode**

You can control a DVR with the DVR's system ID after setting up the port information for RS485 communication without registering the DVR. Refer to [Chapter 5](#page-32-0) — Remote [Configuration,](#page-32-0) [5.3](#page-35-2) [Device](#page-35-2) (p. [30\)](#page-35-2) for details about remote setup. The following describes registration using the LCD menus.

- 1. Connect a DVR to the RS485 DVR port on the network keyboard referring to the DVR User's Manual.
- 2. Enter the LCD menu by pressing the  $\overline{SHIFT}$  and  $\Box$  buttons at the same time on the network keyboard. Refer to Chapter  $4 -$  [LCD Menu Configuration](#page-28-0) (p. [23\)](#page-28-0) for details about entering and configuring the LCD menu.
- 3. Go to the Device  $\rightarrow$  General menu.
	- Setup Type: Select Basic (Basic mode).
	- Port: Select DVR and set up the port information for RS485 communication referring to the settings in the DVR.

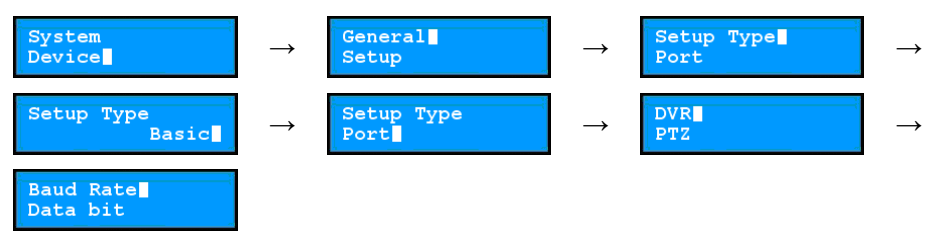

4. Check the DVR's system ID set in the DVR. You must change the DVR's system ID in the DVR if the system ID is used by more than one DVR or is set to "0." The system ID is used to distinguish the DVR from other DVRs when controlling it with a network keyboard, so each must have a unique system ID.

#### <span id="page-15-3"></span>**Advanced Mode**

DVRs can be registered on the network keyboard remotely by using the INIT program. Refer to [Chapter 5](#page-32-0) [—](#page-32-0) Remote [Configuration,](#page-32-0) [5.3](#page-35-2) [Device](#page-35-2) (p[. 30\)](#page-35-2) for details about the remote registration.

- 1. Connect a DVR to the RS485 DVR port on the network keyboard by using RS485 connection or connect it to a network.
- 2. Run the INIT program and connect to the network keyboard to register the DVR. Refer to the INIT User's Manual for details about the INIT program.

3. Go to the following menus: Setup  $\rightarrow$  Remote Setup  $\rightarrow$  Network  $\rightarrow$  IP Address

Set up the network keyboard's network connection information.

4. Go to the following menus: Setup  $\rightarrow$  Remote Setup  $\rightarrow$  Device  $\rightarrow$  General

Select Advanced from the Setup Type drop-down list. If the DVR is connected to the network keyboard by using RS485 connection, set up the port information for RS485 communication.

- 5. Go to the following menus: Setup  $\rightarrow$  Remote Setup  $\rightarrow$  Device  $\rightarrow$  Setup
	- 5.1. Click Digital Video Recorder in the device list and the Add button to register a DVR.
	- 5.2. Set up the registration information and click the OK button.
		- ID: The network keyboard assigns the ID automatically when the DVR is registered, and you can change the ID. The ID is used to distinguish the DVR from other devices when controlling it with a network keyboard, so each must have a unique ID.
		- Connection: Select RS485 or Ethernet depending on the connection type. − RS485: Enter the DVR's system ID set in the DVR if the DVR is connected to the network keyboard by using RS485 connection. You must change the DVR's system ID in the DVR if the system ID is used by more than one DVR or is set to "0." The system ID is used to distinguish the DVR from other DVRs when controlling it with a network keyboard, so each must have a unique system ID.
			- − Ethernet: Enter the IP address, port numbers (Control Port: Watch port), user ID and password for connection to the DVR if the DVR is connected to a network. The user ID and password are for connection to the DVR and you can use any user ID and password registered on the DVR. You must log on as a user with the authority to perform the function(s) when controlling the DVR. If another user is logged on to the DVR, the current user must log off from the DVR, and the new user with the proper authority must log on to the DVR.

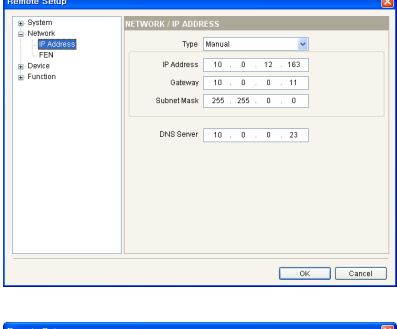

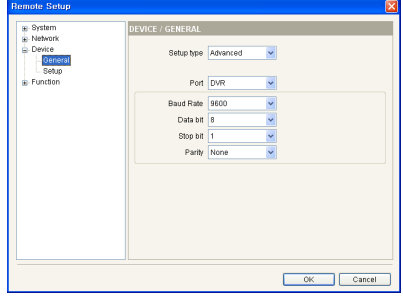

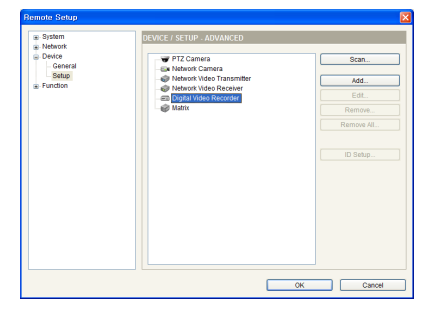

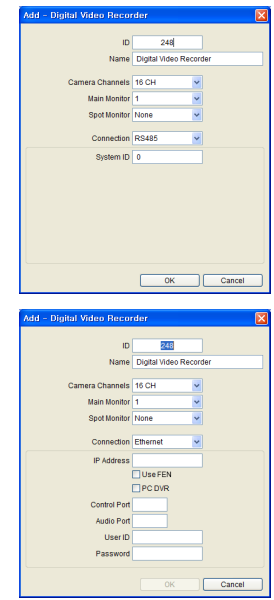

- 5.3. Click the Digital Video Recorder pull-down list in the device list, then the registered DVR's pull-down list. A list of monitors and cameras supported by the DVR is displayed.
	- **[ID] Main Monitor 1, [ID] Main Monitor 2: Displays** the monitor ID and type (Main Monitor 1: Main Monitor or Primary Monitor, Main Monitor 2: Secondary Monitor).
	- **[ID] Spot Monitor No.: Displays the monitor ID,** monitor type and the Spot Out number of the DVR.
	- $\Box$  [ID] 'Camera Name': Displays the ID and name of the camera.
- 5.4. Click a monitor or a camera in the list and the Edit button. Set up monitor or camera information.
	- ID: The network keyboard assigns the ID automatically when the DVR is registered, and you can change the ID. The ID is used to distinguish the monitor or camera from other monitors and cameras when controlling it with a network keyboard, so each must have a unique ID.
	- Type: Set up the type of camera.
		- − Fixed: Select if the camera is not a PTZ camera.
		- − PTZ Camera: Select if the camera is a PTZ camera.

# <span id="page-17-0"></span>**2.3 Video Management System Registration**

You can register the video management system to control them by using network connection. The video management system can be controlled only in the Advanced mode by using the INIT program and not in the Basic mode.

- 1. Connect a video management system to a network.
- 2. Run the INIT program and connect to the network keyboard to register the video management system. Refer to the INIT User's Manual for details about the INIT program.
- 3. Go to the following menus: Setup  $\rightarrow$  Remote Setup  $\rightarrow$  Network  $\rightarrow$  IP Address

Set up the network keyboard's network connection information.

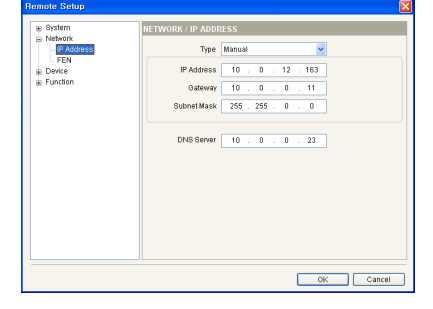

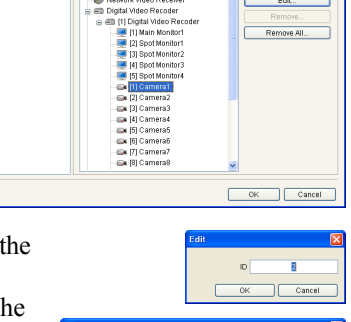

4. Go to the following menus: Setup  $\rightarrow$  Remote Setup  $\rightarrow$  Device  $\rightarrow$  General

Select Advanced from the Setup Type drop-down list.

- 5. Go to the following menus: Setup  $\rightarrow$  Remote Setup  $\rightarrow$  Device  $\rightarrow$  Setup
	- 5.1. Click Video Management System in the device list and the Add button to register the video management system.
	- 5.2. Set up the registration information and lick the OK button.
		- ID: The network keyboard assigns the ID automatically when the video management system is registered, and you can change the ID. The ID is used to distinguish the video management system from other video management system when controlling it with a network keyboard, so each must have a unique ID.
		- Connection: Select Ethernet and enter the IP address, port numbers, user ID and password for connection to the video management system.

Port DVF Data bit |<br>| tid qot Party  $N$ OK Cancel

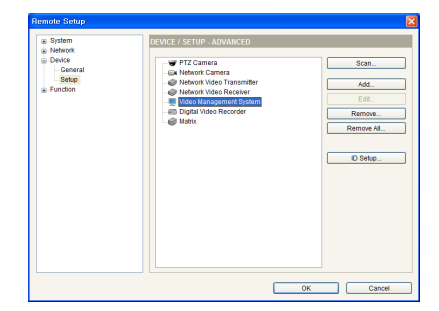

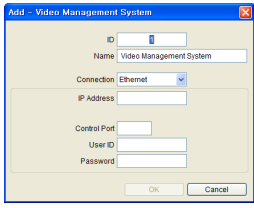

# <span id="page-20-0"></span>**Chapter 3 — Operation**

You can control devices by using RS485 and network connection with the network keyboard. The devices should be registered on the network keyboard properly, and you can control the devices in the Basic mode or in the Advanced mode depending on the device's registration mode on the network keyboard. Refer to Chapter  $2$  — [Installation](#page-14-0) (p. [9\)](#page-14-0) and Chapter  $5$  — Remote [Configuration](#page-32-0) (p. [27\)](#page-32-0) for details about registration of the devices.

# <span id="page-20-1"></span>**3.1 Overview**

The network keyboard is operated by operation commands entered using the command buttons. Refer to [Appendix](#page-42-0) – [Buttons,](#page-42-3) [Operation Command](#page-43-1) (p[. 38\)](#page-43-1) for details about the command buttons.

**NOTE:** Do NOT operate the network keyboard while any remote connection is made to the network keyboard. Otherwise, the network keyboard might not work properly.

## <span id="page-20-2"></span>**LCD Display**

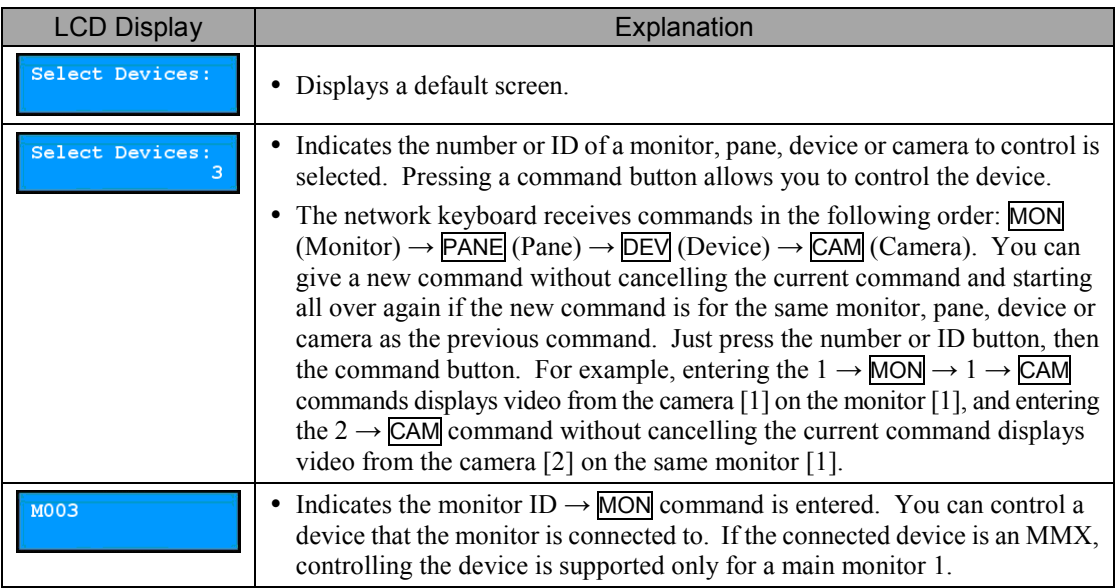

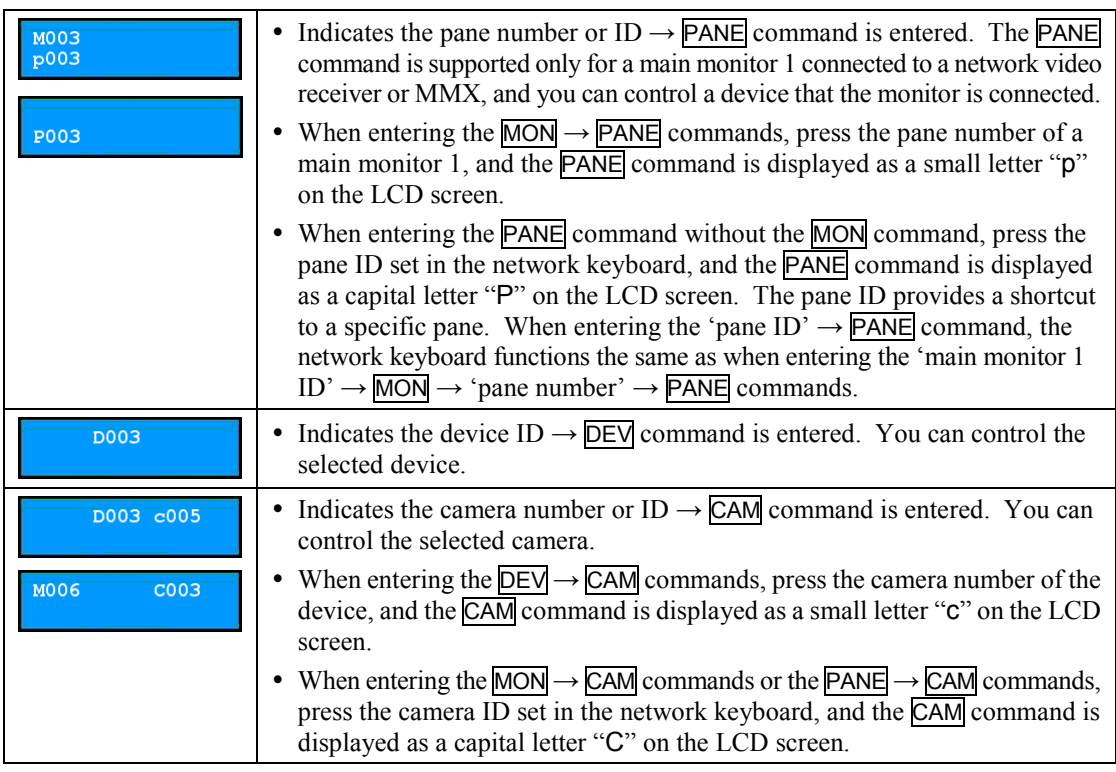

## <span id="page-21-0"></span>**Locking Buttons**

Pressing the SHIFT and **ESC** buttons at the same time locks the buttons on the network keyboard. You can set up the buttons to be locked after a preset time of inactivity on the network keyboard. This can be done by using the LCD menu or the INIT program. This function does not work if a User password has not been set up or if the button lock time is set to Never. Refer to [Chapter 4](#page-28-0) — [LCD Menu Configuration,](#page-28-0) [4.3](#page-29-0) [Setup Menu,](#page-29-0) [System](#page-29-1) (p[. 24\)](#page-29-1) or [Chapter 5](#page-32-0) — Remote [Configuration,](#page-32-0) [5.1](#page-32-1) [System](#page-32-1) (p[. 27\)](#page-32-1) for details about setting up the user password and button lock function.

The network keyboard will not receive any commands and any given commands will be cancelled when the buttons are locked. To unlock the buttons, the User password must be entered.

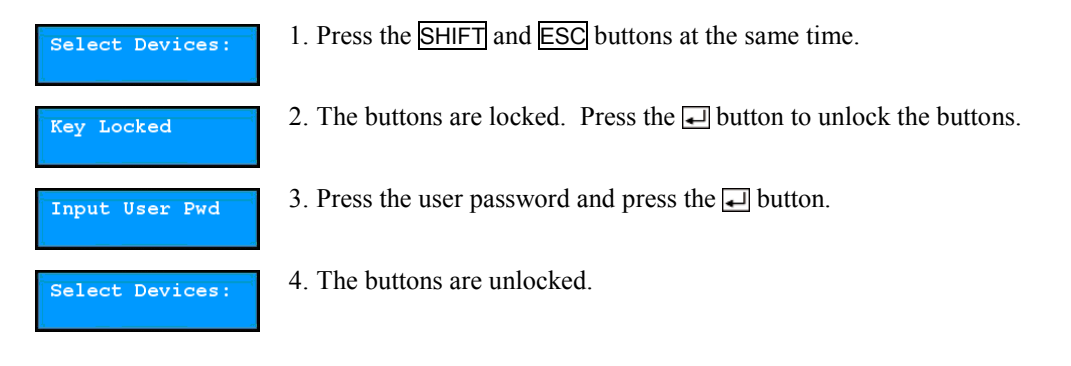

## <span id="page-22-0"></span>**Cancelling a Command**

Pressing the ESC button after pressing an ID or number button cancels the entry and returns to the previous command. Pressing the ESC button after pressing a command button cancels the command and returns to the default screen.

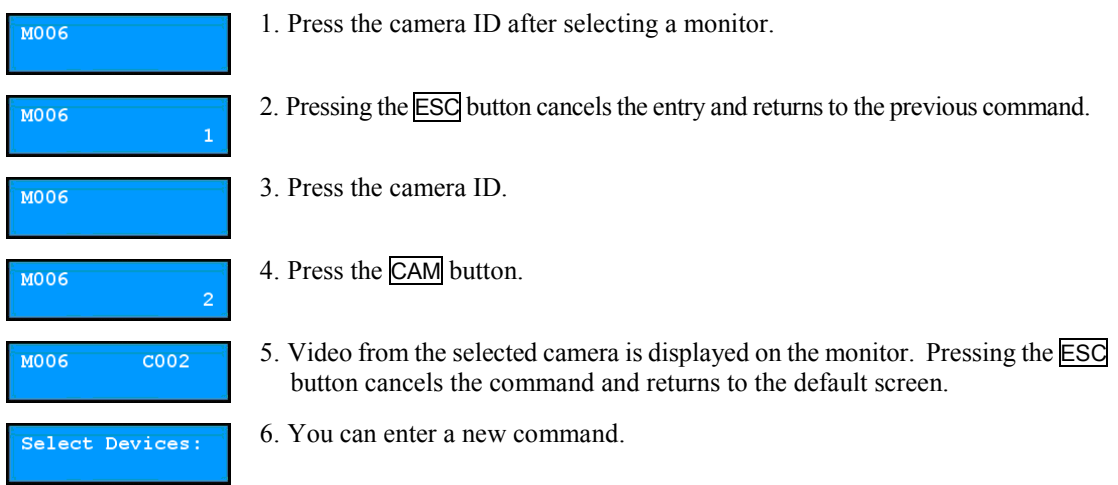

# <span id="page-22-1"></span>**3.2 PTZ Camera Control**

You can control PTZ cameras by using RS485 connection. Refer to [Appendix](#page-42-0) – [Buttons](#page-42-3) (p[. 37\)](#page-42-3) for details about each control button.

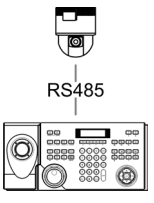

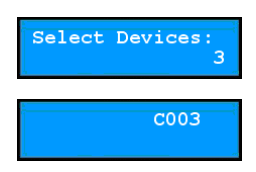

- 1. Press the camera ID. If you control the camera in the Basic mode, press the 485 ID instead of the camera ID.
- 2. Press the CAM button. You can control the camera; use the PTZ control buttons.

# <span id="page-22-2"></span>**3.3 DVR System Control**

You can control DVRs and connected PTZ cameras to the DVRs by using RS485 or network connection. You must log on as a user with the authority to perform the function(s) when controlling DVRs and connected PTZ cameras to the DVRs. If another user is logged on to the DVR, log the current user must log off from the DVR, and the new user with the proper authority must log on to the DVR. Otherwise, the DVR and connected PTZ cameras to the DVR will be controlled based on the authority of the first user. Refer to [Appendix](#page-42-0) – [Buttons](#page-42-3) (p. [37\)](#page-42-3) for details about each control button.

### <span id="page-23-0"></span>**Controlling a PTZ Camera**

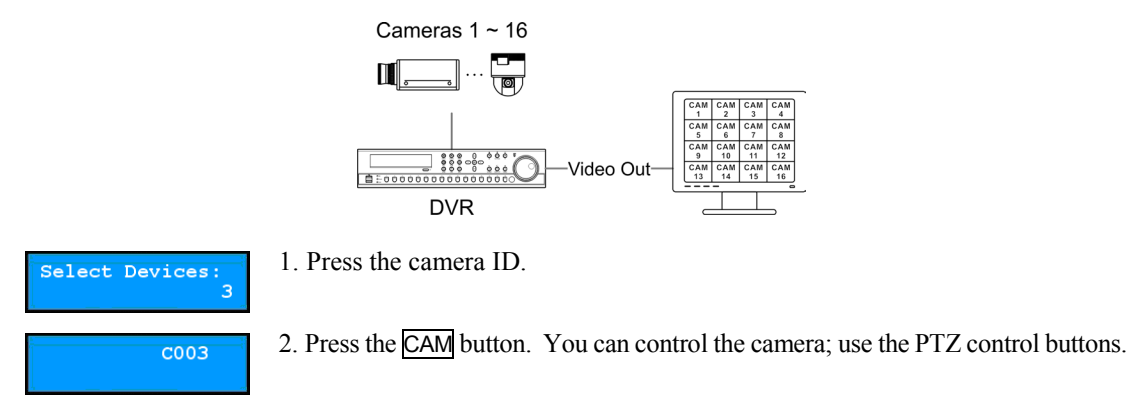

### <span id="page-23-1"></span>**Controlling a DVR**

#### **Example I (Basic or Advanced Mode)**

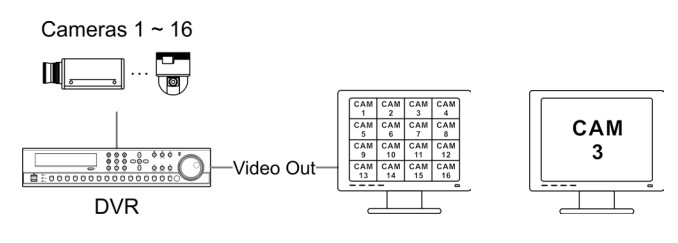

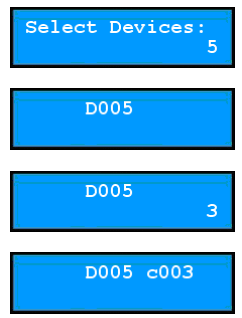

- 1. Press the DVR ID. If you control the DVR in the Basic mode, press the DVR's system ID. You must check the DVR's system ID at the DVR.
- 2. Press the **DEV** button. You can control the DVR in the main monitor 1; use the device control buttons.
- 3. Press the camera number of the DVR.
- 4. Press the CAM button. Video from the camera is displayed on the main monitor 1 connected to the DVR, and you can control the camera if the camera is a PTZ camera; use the PTZ control buttons.

#### **Example II (Advanced Mode)**

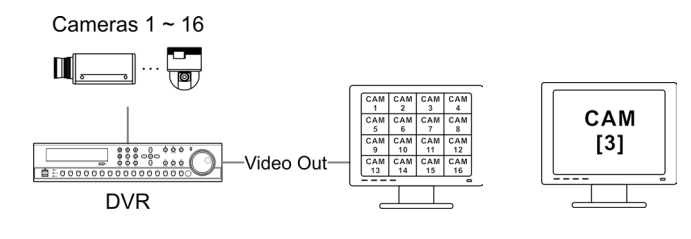

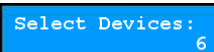

1. Press the monitor ID.

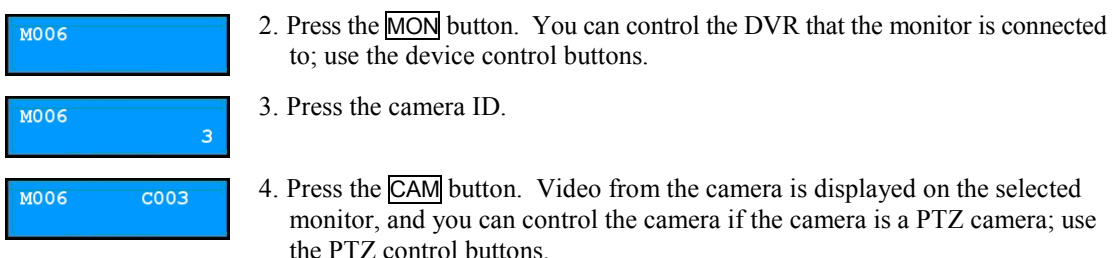

## <span id="page-24-0"></span>**3.4 Video Management System Control**

You can control the video management system by using network connection. Refer to the video management system User's Manual for details about each control button.

## <span id="page-24-1"></span>**Monitoring Video**

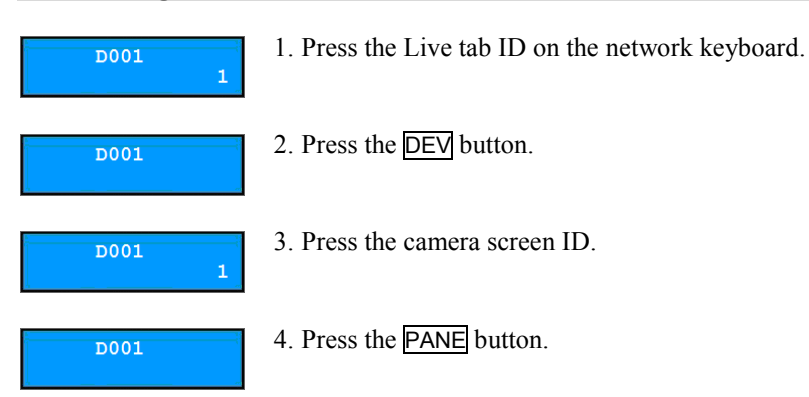

5. Select a site to connect to from the Site list, and drag and drop it on the Live screen by using the mouse connected to the network keyboard. Live video from the selected site is displayed on the screen.

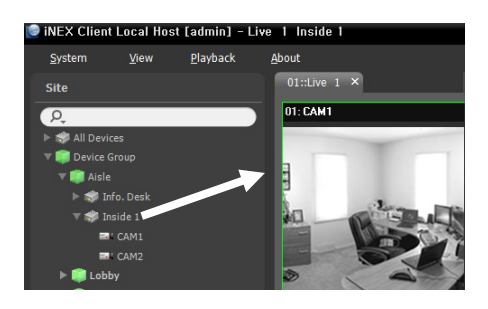

**DO01** 

6. Press the  $\blacksquare$  (Menu) button. The live screen menu is displayed.

7. Moving to the desired item by using arrow buttons and pressing the enter button  $(\Box)$  selects the item in the menu or releases the selection. If you want to exit the current item setting, press the  $\boxed{\mathbb{E}_{\mathbb{I}}}\$  (Menu) button and releases the selection.

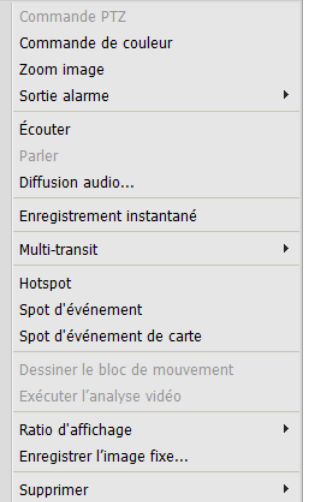

8. Refer to the video management system User's Manual (Network Keyboard Buttons section) for the explanations about other functions.

### <span id="page-26-0"></span>**Playing Back Recorded Video**

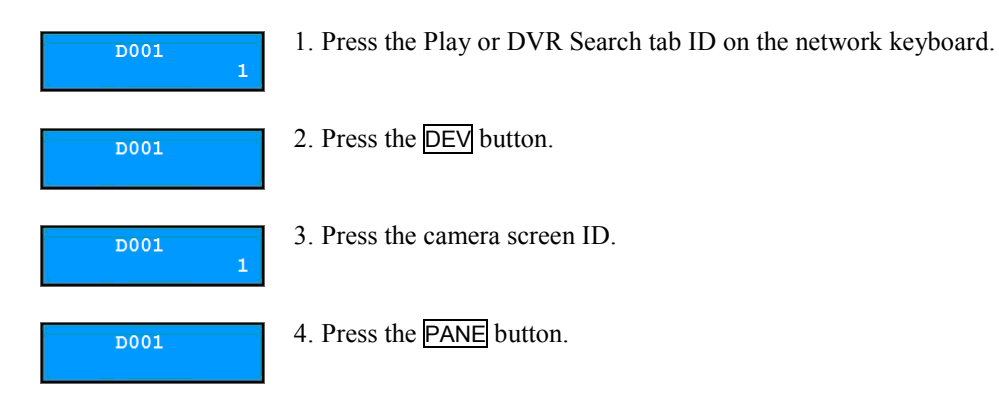

5. Select a site to connect to from the Site list, and then drag and drop it on the Play or DVR Search screen by using the mouse connected to the network keyboard. Recorded video from the selected site is displayed on the screen.

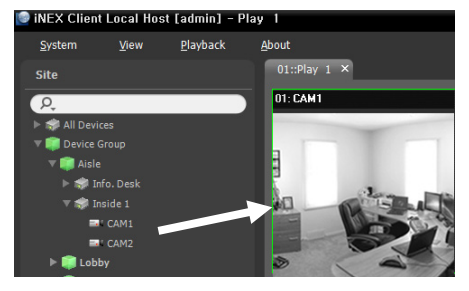

## **D001**

6. Press the  $\boxed{\blacksquare}$  (Menu) button. The play screen menu is displayed.

7. Moving to the desired item by using arrow buttons and pressing the enter button  $(\Box)$  selects the item in the menu or releases the selection. If you want to exit the current item setting, press the  $\boxed{\equiv_{\parallel}}$  (Menu) button and releases the selection.

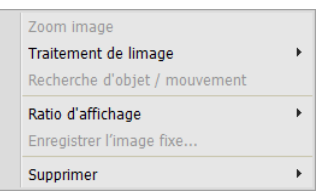

8. Refer to the video management system User's Manual (Network Keyboard Buttons section) for the explanations about other functions.

# <span id="page-28-0"></span>**Chapter 4 — LCD Menu Configuration**

The menu on the LCD screen allows you to set up the system or register devices to be controlled for the Basic mode. System setup and device registration can also be done remotely by using the INIT program. Refer to [Chapter 5](#page-32-0) — Remote [Configuration](#page-32-0) (p[. 27\)](#page-32-0) for details about the remote setup and registration.

**NOTE:** When controlling devices in the Advanced mode, you cannot register the devices by using the LCD menu and must register the devices by using the INIT program.

# <span id="page-28-1"></span>**4.1 Buttons for LCD Menu Configuration**

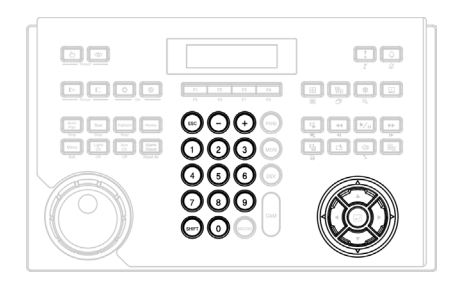

- ESC: Returns to the previous menu without applying the setting changes. Pressing the button repeatedly until the screen displays Save Setup allows you to save or cancel the changes.
- $\bullet$  +,  $-$  / Arrow buttons ( $\blacktriangle$   $\blacktriangleright$   $\blacktriangleright$ ): Navigates through the setup menus or adjusts number values.
- 0 to 9: Enters a number value (0 to 999).
- SHIFT: Enters the LCD menu when pressing the button along with the  $\Box$  button.
- $\cdot \Box$ : Goes to the submenu, selects an item or completes an entry that you have made.

# <span id="page-28-2"></span>**4.2 Entering or Exiting LCD Menu**

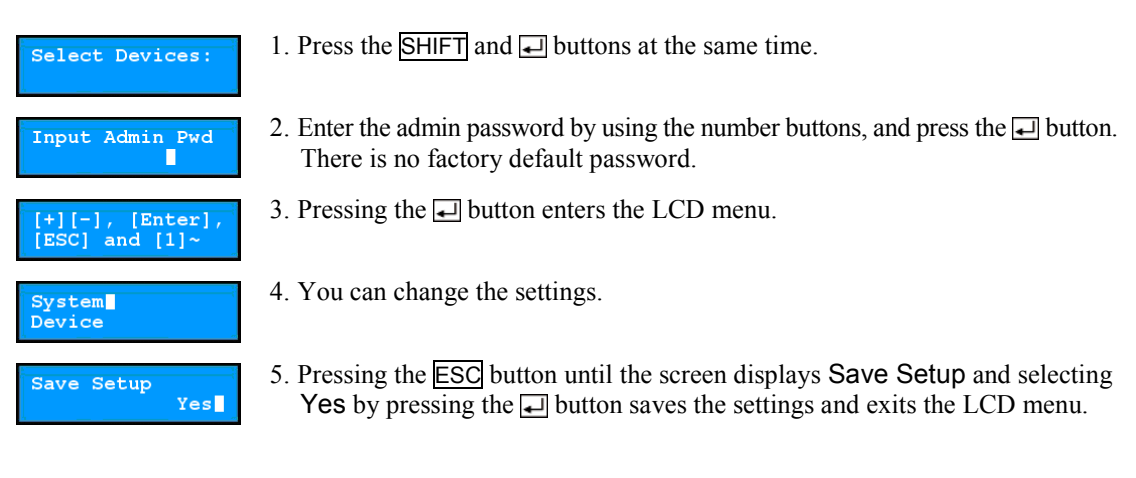

# <span id="page-29-0"></span>**4.3 Setup Menu**

# <span id="page-29-1"></span>**System**

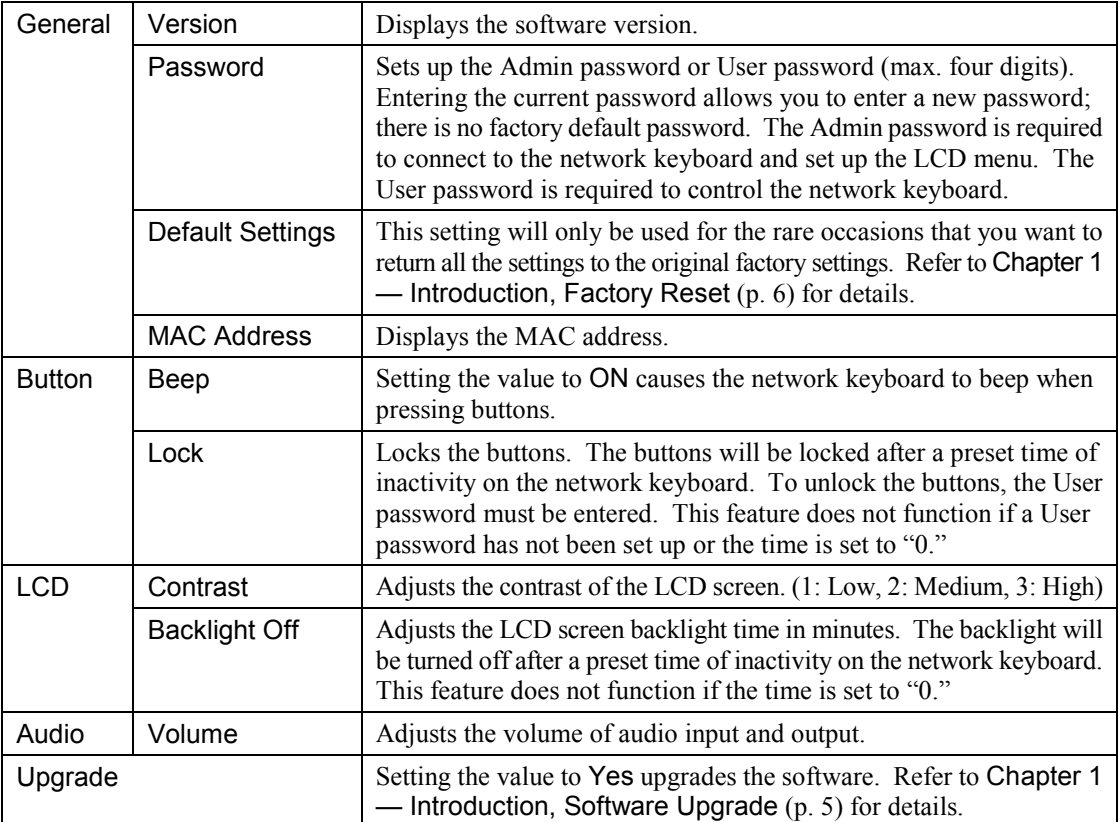

## <span id="page-29-2"></span>**Device**

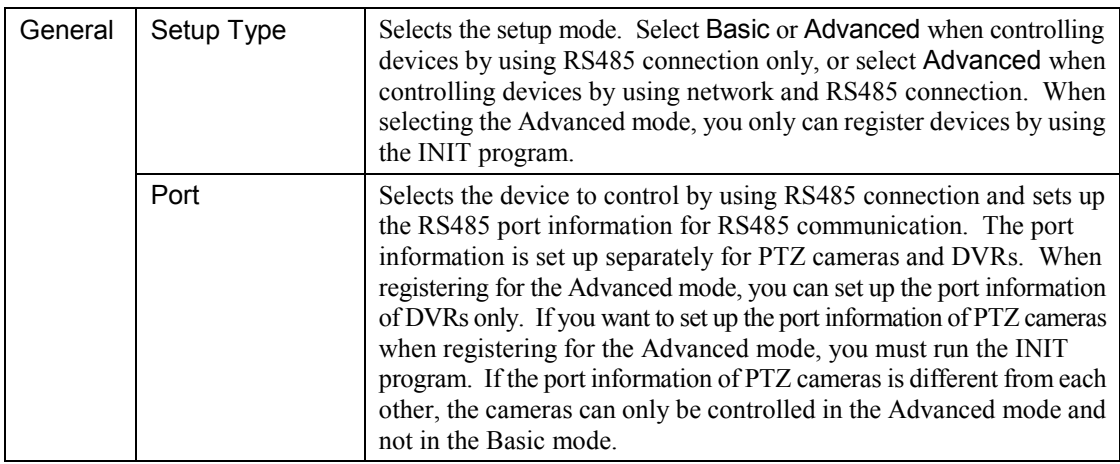

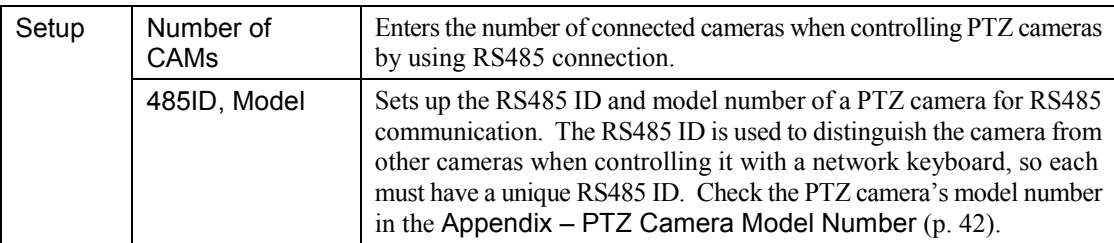

# <span id="page-32-0"></span>**Chapter 5 — Remote Configuration**

Remote Setup allows you to change all settings of a network keyboard. Run the INIT program, select a network keyboard and click the Setup icon  $\Box$  on the Main screen. Select Remote Setup from the Setup menu and the Remote Setup screen appears.

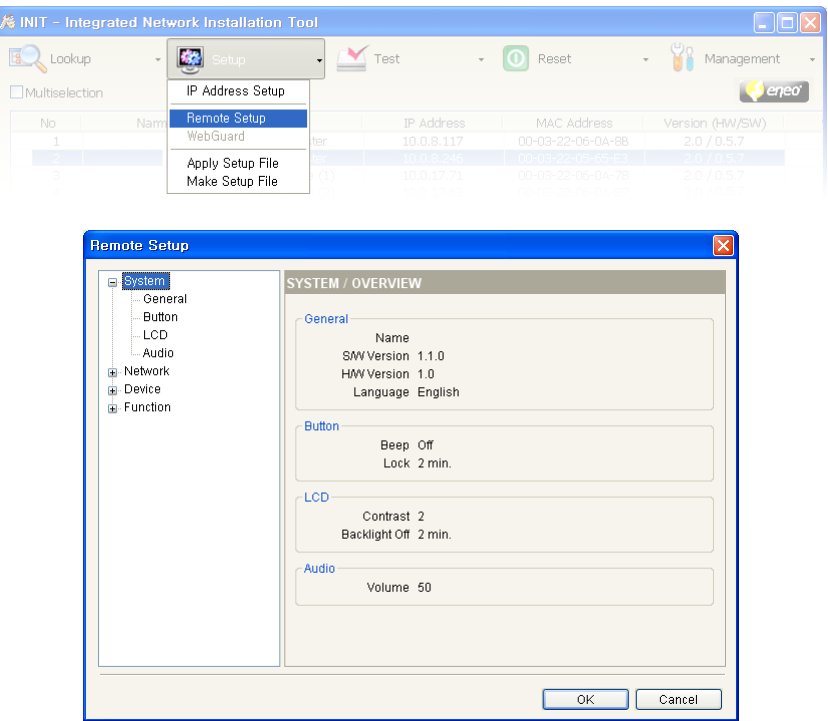

Clicking a menu on the left side of the Remote Setup screen displays the current settings for that menu on the right side of the screen. Clicking a submenu under each menu allows you to change the settings. Clicking the OK button closes the Remote Setup screen and applies the changes.

# <span id="page-32-1"></span>**5.1 System**

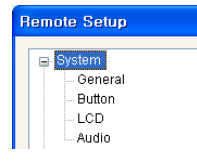

You can change system information, import or export all setting values, change a password, set up beep and lock functions for the network keyboard buttons and adjust audio volume.

## <span id="page-33-0"></span>**General**

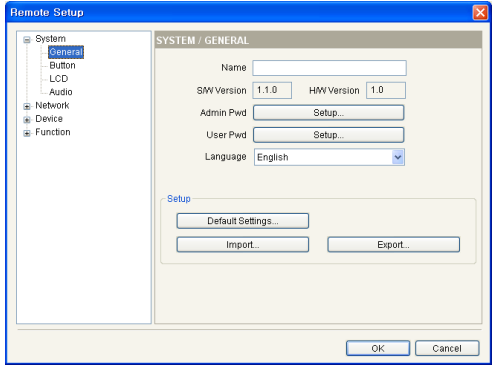

- Name: Enter the network keyboard's name (up to 31) characters including spaces).
- SW Version, HW Version: These fields display the network keyboard's software and hardware versions.
- Admin Pwd: Click to change a password (max. four digits) for connection to the network keyboard and LCD menu setup. Entering the current password allows you to enter a new password. There is no default password.
- User Pwd: Click to change a password (max. four digits) for control of the network keyboard. Entering the current password allows you to enter a new password. There is no default password.
- Language: Select the language to be used during the remote setup.

- Setup
	- Default Setup…: Click to return all except network settings to the original factory settings.
	- Import Setup…: Click to apply the settings saved as a .dat file format to the network keyboard. A setup screen appears allowing you to select the setup file. You can select whether or not to include network settings when the setup is applied. Refer to the Network menu for details about the network settings.
	- Export Setup…: Click to save the current network keyboard settings as a .dat file format. A setup screen appears allowing you to name the setup file.

**NOTE:** Do NOT check the *Include Network Setup* box when the network settings of the setup file are used in another network keyboard. Otherwise, the connection to the network keyboard might not be made properly.

#### <span id="page-33-1"></span>**Button**

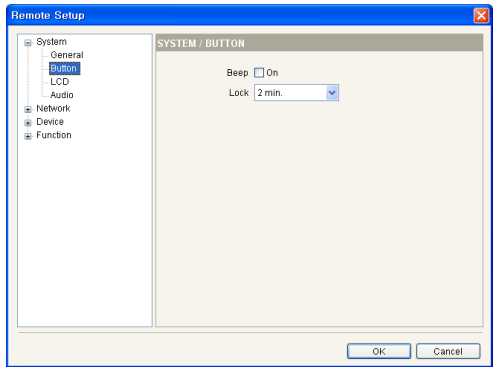

- Beep: Check the box to beep when pressing the buttons on the network keyboard.
- Lock: The buttons on the network keyboard will be locked after a preset time of inactivity on the network keyboard. To unlock the button, the User password must be entered. This feature does not function if the User password is not set up or the time is set to Never.

## <span id="page-34-0"></span>**LCD**

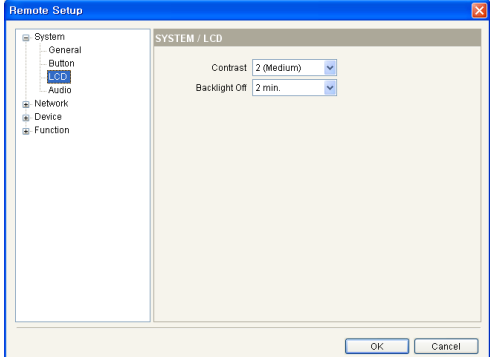

- Contrast: Select the network keyboard's LCD screen contrast from the drop-down list.
- Backlight Off: The LCD screen backlight turns off after a preset time of inactivity on the network keyboard. This feature does not function if the time is set to Never.

## <span id="page-34-1"></span>**Audio**

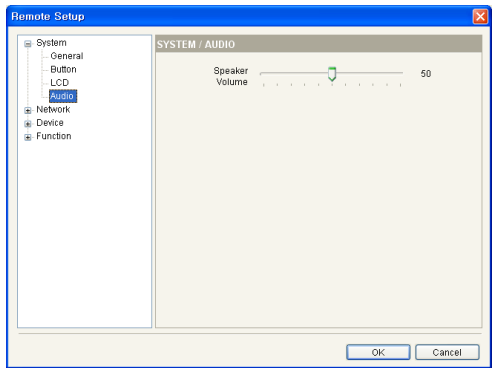

Adjust the volume of audio output by using the slide bar.

**NOTE:** Audio might not work properly if the network keyboard is performing other functions during two-way audio communication.

# <span id="page-34-2"></span>**5.2 Network**

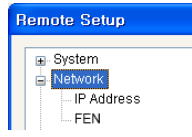

You can change the network settings and set up the FEN information.

## <span id="page-35-0"></span>**IP Address**

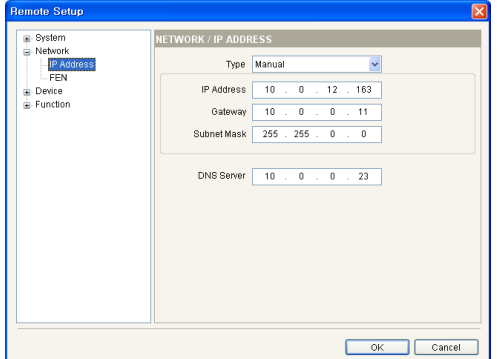

- Type: Select the type of network configuration. Ask your network provider for details about the network connection type and connection information for the network keyboard.
	- Manual: Select when the network keyboard is using a static IP address for network connection, and set up LAN parameters manually.
	- DHCP: Select when the network keyboard is networked via DHCP (Dynamic Host Configuration Protocol). Click the OK button, and a temporary IP address is automatically assigned to the network keyboard. The network keyboard periodically will be issued a new IP address automatically.
- DNS Server: Enter the IP address of the DNS server. If you set up the DNS server, the domain name of the server can be used instead of the IP address when the FEN server is set up. Ask your Internet service provider for the IP Address of the DNS Server.

#### <span id="page-35-1"></span>**FEN**

If the device uses the FEN feature, enter the information of the FEN server that the device to control is registered on.

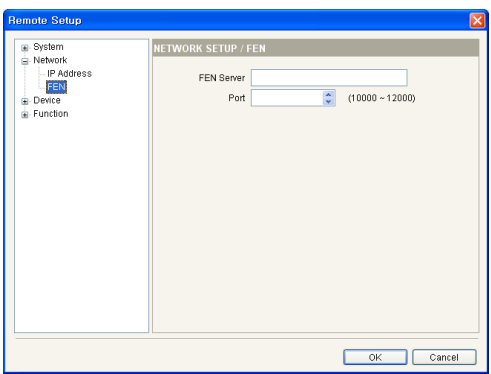

- FEN Server: Enter the IP address or domain name of the FEN server acquired from the device's network administrator. You can use the domain name instead of IP address if you set up the DNS server during the IP Address setup.
- Port: Set up the port number of the FEN server.

# <span id="page-35-2"></span>**5.3 Device**

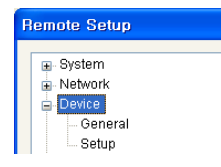

You can set up the setup mode and register PTZ cameras, network cameras, network video transmitters, network receivers, DVRs and MMXs to be controlled with a network keyboard.

## <span id="page-36-0"></span>**General**

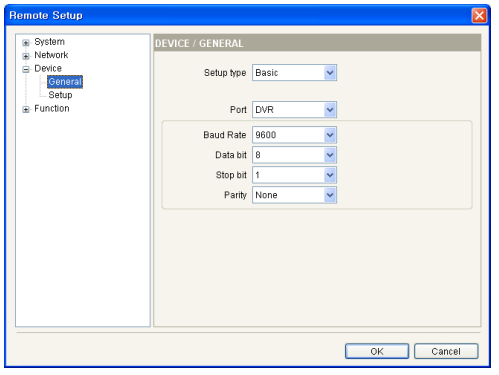

- Setup type: Select Basic or Advanced when controlling devices by using RS485 connection only, or select Advanced when controlling devices by using network and RS485 connection.
	- Port: Select the device to be controlled by using RS485 connection from the drop-down list, and set up the port information for RS485 communication. The port information is set up separately for PTZ cameras and DVRs. If the PTZ cameras have different port information from each other, you must register the cameras for the Advanced mode and not for the Basic mode. Refer to the following [Setup,](#page-36-1) [General](#page-36-2)  – [Advanced Mode](#page-36-2) (p. [31\)](#page-36-2) for details about registration for the Advanced mode.

#### <span id="page-36-1"></span>**Setup**

The setup screen varies depending on the type of setup set during the Device – General setup.

## **General – Basic Mode**

You can control devices only by using RS485 connection when registering the devices for the Basic mode. If the device is a DVR, this setting will set up RS485 port information. Refer to [5.3](#page-35-2) [Device,](#page-35-2) [General](#page-36-0) (p[. 31\)](#page-36-0) for details about setting up the RS485 port information of DVRs.

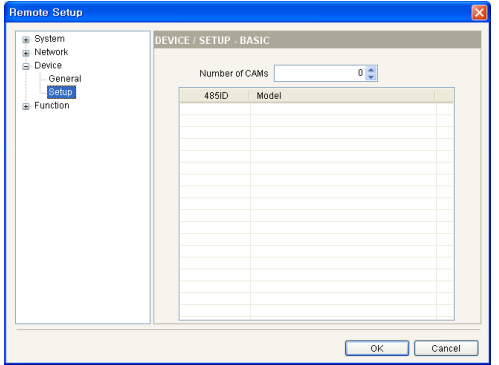

- Number of CAMs: Set up the number of connected cameras.
- 485 ID: Set up the RS485 ID of PTZ cameras for RS485 communication. The RS485 ID is used to distinguish the camera from other cameras when controlling it with a network keyboard, so each must have a unique RS485 ID. You can change the RS485 ID by clicking the field and adjusting the number.
- Model: Click the field and select the PTZ camera's model from the PTZ camera list.

## <span id="page-36-2"></span>**General – Advanced Mode**

You can control devices by using network and RS485 connection when the devices are registered for the Advanced mode.

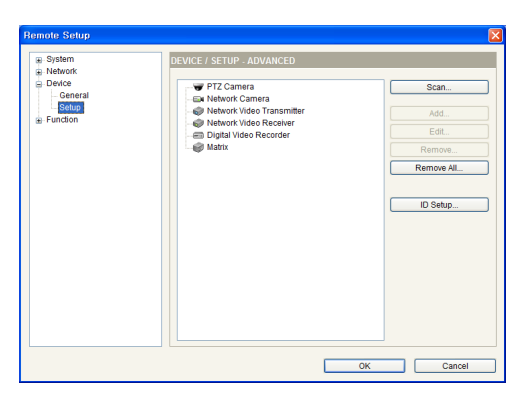

- Scan, Add, Edit: See below.
- Remove, Remove All: Select a device in the list and click the Remove button to delete it. Clicking the Remove All button deletes all devices from the list.

 Scan: Click to find and list the devices connected to a network (Network cameras, network video transmitters, network video receivers and MMXs only). If the device connects to a network using mDNS (Multicast DNS) protocol, the device might not be scanned.

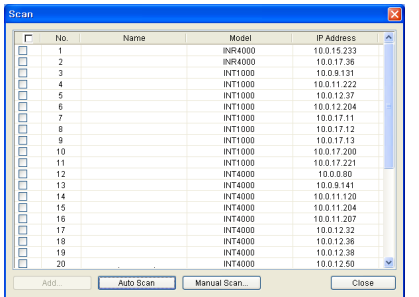

- Auto Scan: Click to reload the list of devices networked via LAN.
- Manual Scan: Click the button and enter the IP address of the device to find out if the device is networked via WAN or if it is temporarily disconnected from the network.
- Add: You can register the listed device on the network keyboard. Check the devices in the list and click the button, a setup screen appears. Enter the user ID and password for connection to the selected devices and click the OK button. Do not check the Apply to all box if the user ID and password of the selected devices are different from each other, and the OK button changes to Next. Click the Next button and enter the connection information for each device. Refer to the following section for details about the information setup.
- Add: Select the device in the device list and click the button to register the device on the network keyboard. A setup screen appears allowing you to enter the connection information for the device.

| Add - PTZ Camera<br>⊠                                                                                                    | Add - Network Camera                                                                                                    | $\boxed{\mathbf{x}}$<br>Add - Network Video Transmitter                                                                                                    |
|----------------------------------------------------------------------------------------------------|----------------------------------------------------------------------------------------------------|----------------------------------------------------------------------------------------------------|
| п<br>ID.<br>Name PTZ Camera<br>Model [01] IRX-100 (IDIS)<br>$\checkmark$<br>Connection RS485<br>RS485 ID 0<br>Baud Rate 9600<br>Data bit 8<br>Stop bit<br>Parity None<br>0K<br>Cancel | 17<br>ID<br>Name Network Camera<br>Protocol Default<br><b>Connection Ethernet</b><br>IP Address<br>Use FEN<br>Control Port<br>Audio Port<br><b>User ID</b><br>Password<br>OK<br>Cancel | П<br>ID<br>Name Network Video Transmitter<br>Camera Channels 1 CH<br>$\checkmark$<br>Connection Ethernet<br>$\checkmark$<br>IP Address<br>Use FEN<br>Control Port<br>Audio Port<br>User ID<br>Password<br>0K<br>Cancel |
| PTZ Camera                                                                                                    | Network Camera                                                                                                    | Network Video                                                                                                    |

**Transmitter** 

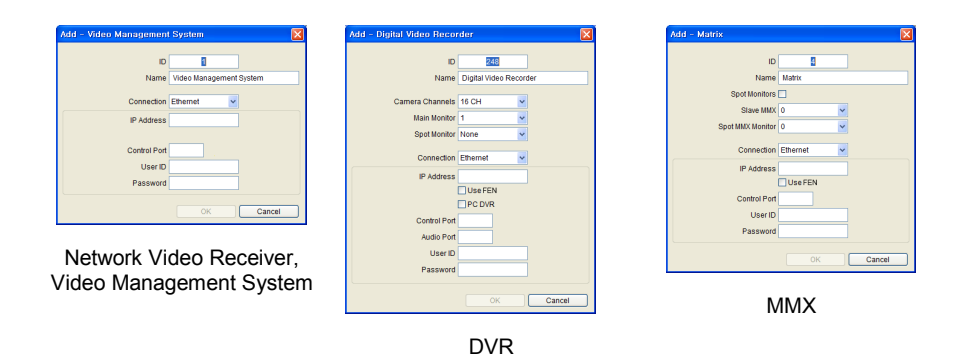

- ID: The network keyboard assigns the ID automatically when the device is registered, and you can change the ID. The ID is used to distinguish the device from other devices when controlling it with the network keyboard, so each must have a unique ID.
- Name: Set up a device's name for your reference.
- Protocol: Select a device's protocol (network camera only). If the device is not one of Panasonic WV series models, select Default.
- Camera Channels: Select the number of camera channels supported by the device.
- Main Monitors: Select the number of main monitor outputs supported by the device. If the device does not support a Secondary Monitor, select 1. If the device supports a Secondary Monitor, select 2.
- Spot Monitors: Select the number of spot outputs supported by the DVR or select to control spot monitors connected to the master and slave MMXs.
- Slave MMX: Select the number of slave MMXs daisy-chained to the master MMX.
- Spot MMX Monitor: Select the number of spot monitors connected to spot MMXs which are connected to the master and slave MMXs (Not available when you select Spot monitors above).
- Connection: Select the device's type of connection to the network keyboard, and configure the settings.
	- RS485: The PTZ camera's RS485 ID is used to distinguish it from other cameras when controlling it with a network keyboard, so each must have a unique RS485 ID. The DVR's system ID must be the same as the system ID set in the DVR.
	- Ethernet: Enter the Watch port or Control port set up at the device in the Control Port field. Enter the Audio port set in the device in the Audio Port field. It is possible that the device shares a Watch port with an Audio port. If this is the case, enter the Watch port for both Control Port and Audio Port. If the DVR is a PC-based DVR, select PC DVR.
- Edit: Select a device or the monitor and camera connected to the device in the list and click the button to edit the setting.

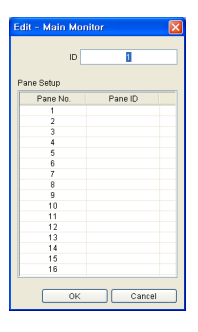

#### Monitor

- ID: The network keyboard assigns the ID automatically when the connected device is registered, and you can change the ID. The ID is used to distinguish the monitor from other monitors when selecting it with the network keyboard, so each must have a unique ID.
- Pane ID: Set up a pane ID for each pane on the monitor (Main monitor 1 connected to a network video receiver or MMX only). The pane ID provides a shortcut to a specific pane when selecting the pane with a network keyboard. When giving a 'pane  $ID' \rightarrow \overline{PANE}$  command, the network keyboard functions the same as when giving 'main monitor 1 ID'  $\rightarrow$  MON  $\rightarrow$  'pane number'  $\rightarrow$  PANE commands.

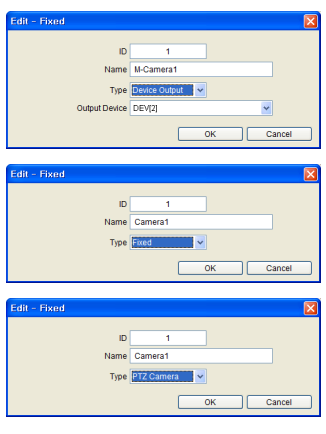

#### Camera

- ID: The network keyboard assigns the ID automatically when the connected device is registered, and you can change the ID. The ID is used to distinguish the camera from other cameras when controlling it with the network keyboard, so each must have a unique ID. If the connected device is an MMX, the camera ID must be the same as the camera ID of the DVR connected to the MMX. Otherwise, two different IDs will be assigned to the one camera. When clicking the OK button, a message box is displayed to confirm using the existing ID. Click the OK button to complete the changes.
- Name: Set up the camera name for your reference.
- Type: Set up the type of camera. Select Device Output and select a DVR if the connected device is an MMX and the Main Out of the DVR is connected to the Video In port on the MMX, and you can control the DVR. Select Fixed if the camera is not a PTZ camera. Select PTZ Camera if the camera is a PTZ camera.
- ID Setup: Click the button to edit the ID or save the ID setting of a device or the monitor and camera connected to the device in the list.

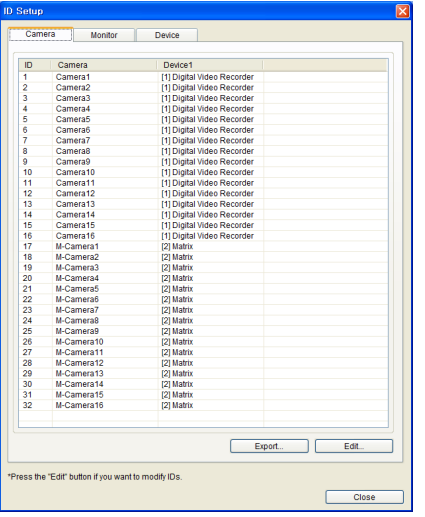

The list of devices connected to the network keyboard or the monitors or cameras connected to the devices is displayed in each tab.

- Export: Saves the information in the list as a file.
- Edit: Allows you to edit the preset ID.

# <span id="page-39-0"></span>**5.4 Function**

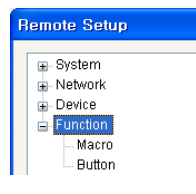

You can set up a macro function and function buttons.

#### <span id="page-40-0"></span>**Macro**

**NOTE:** A macro is a preset single instruction that calls a complete series of commands to perform a particular task.

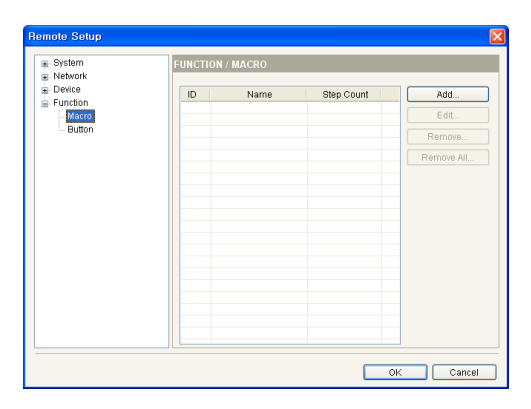

- ID: Displays the macro ID set up when adding the macro.
- Name: Displays the macro name set up when adding the macro.
- Step Count: Displays the number of actions registered on the macro.
- Add: See below.
- Edit: Select a macro in the list and click the button to edit the settings.
- Remove / Remove All: Select a macro in the list and click the Remove button to delete it. Clicking the Remove All button deletes all macros from the list.
- Add: Click to register a macro, and a setup screen appears.

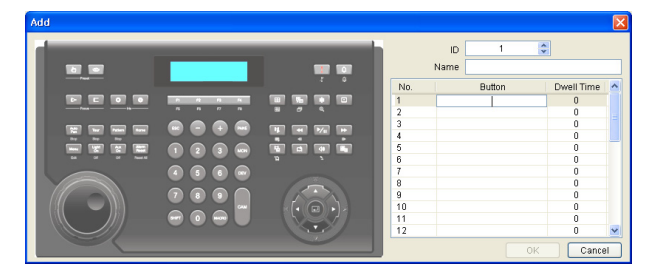

- ID: Assign a unique ID from 1 to 100 to the macro. When giving a 'macro ID'  $\rightarrow$  MACRO command, the network keyboard performs the actions registered on the macro.
- Name: Enter a macro name.
- No.: Displays the order of the operations in the macro. The network keyboard takes actions based on the order in the list when performing the macro.
- Button: Double click the field and click a button on the network keyboard image on the left to assign the operation to perform.
- Dwell Time: Enter dwell time (seconds) for the action to last.

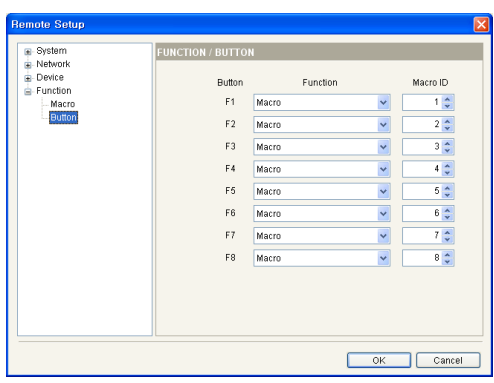

<span id="page-40-1"></span>**Button**

- Button: Displays the function button of the network keyboard.
- Function: Select the function to perform when pressing the function button. Selecting Macro allows the function button to perform the macro. Selecting PTZ CTRL allows the function button to perform the Ctrl feature when controlling a Fastrax PTZ camera.
- Macro ID: Select a macro ID if the macro is associated with the function button. Pressing the function button of the network keyboard performs the preset macro.

# <span id="page-42-0"></span>**Appendix**

# <span id="page-42-1"></span>**Troubleshooting**

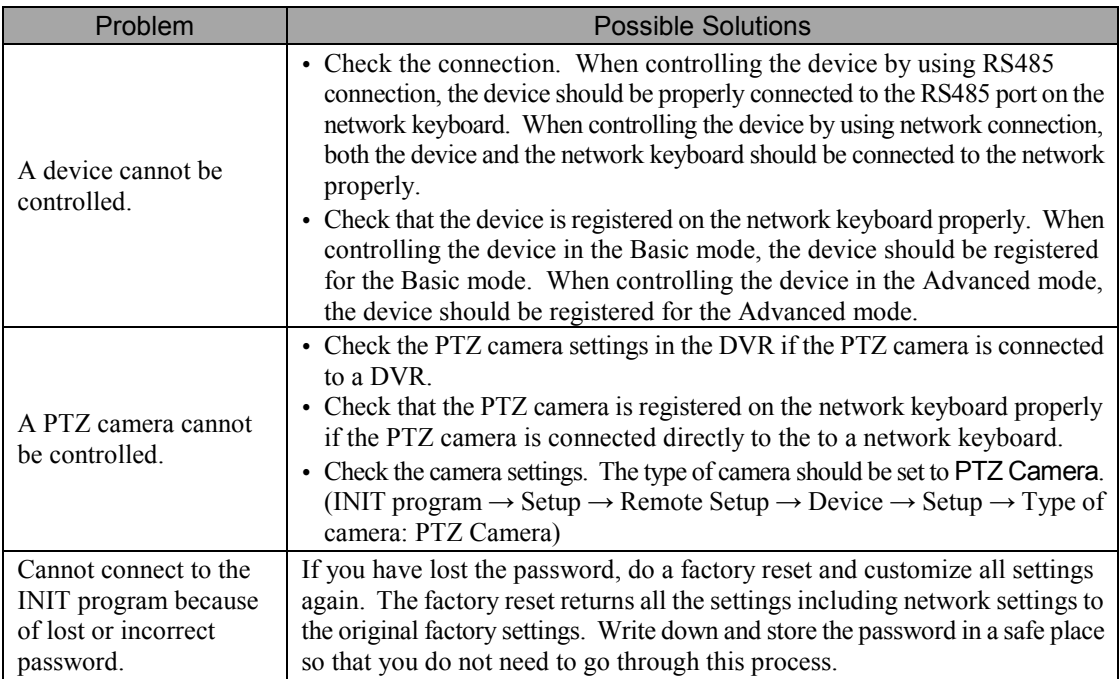

# <span id="page-42-2"></span>**RS485 Connector Pin Outs**

# **RS485 PTZ Connector**

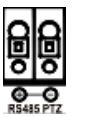

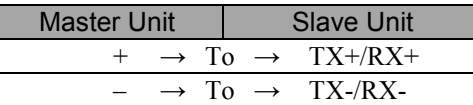

## **RS485 DVR Connector**

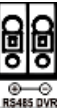

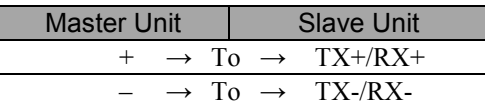

# <span id="page-42-3"></span>**Buttons**

**NOTE:** Buttons function correctly only when the device being controlled supports the functions and when the device is registered on the network keyboard and set up properly.

#### **NOTES:**

- In the Operation explanation for buttons, "→" indicates that the buttons are pressed sequentially, and "&" indicates the buttons are pressed at the same time.
- If the device is a video management system, the buttons function differently from the explanation below. See the video management system User's Manual for explanation about buttons for controlling the video management system.

#### <span id="page-43-1"></span>**Operation Commands**

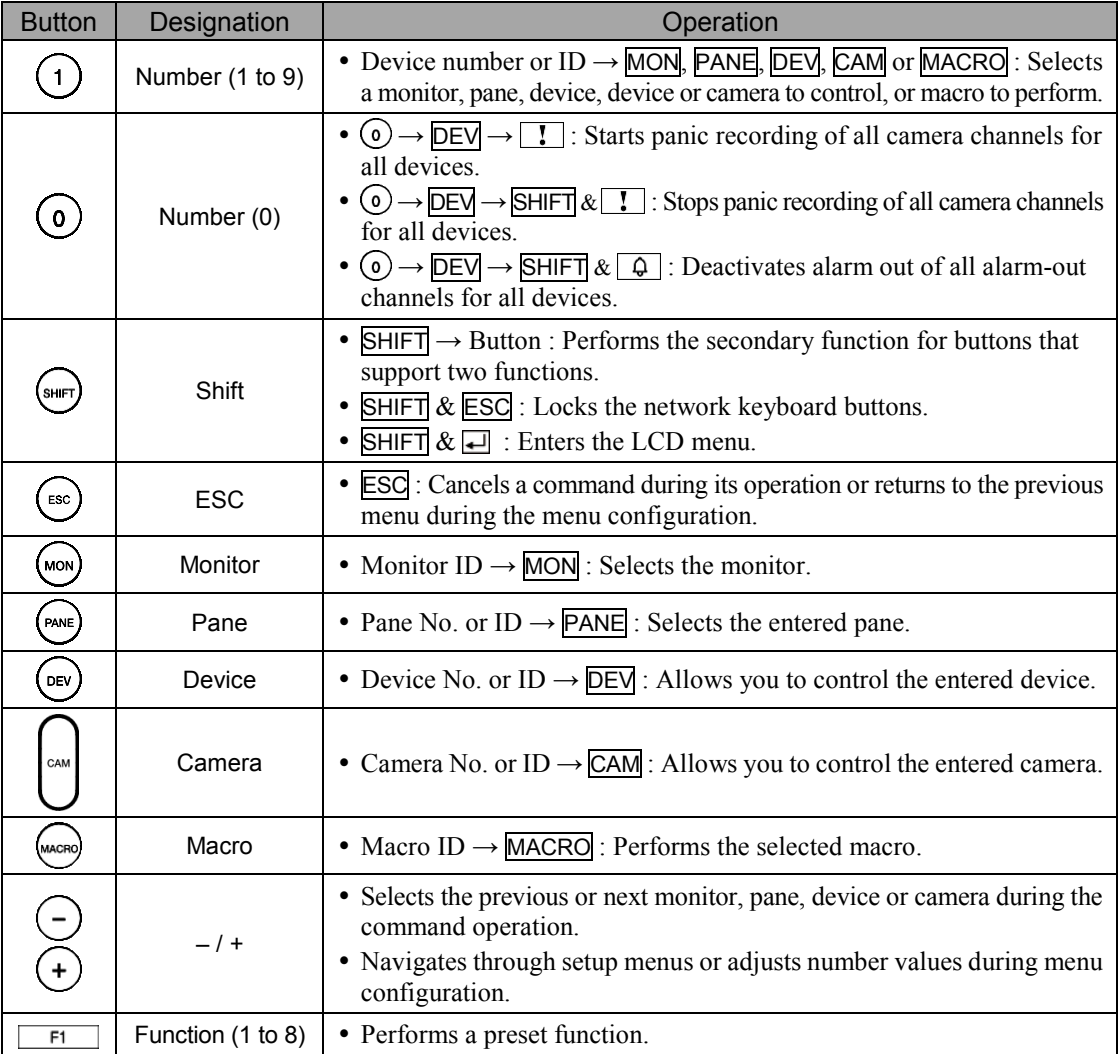

### <span id="page-43-0"></span>**PTZ Camera Control**

#### **NOTES:**

- Depending on the PTZ camera specifications, some functions may not work. Refer to the PTZ camera manufacturer's manual for details about each feature.
- When a PTZ camera is connected to another device, some functions may not be supported depending on the specifications and version of the device.

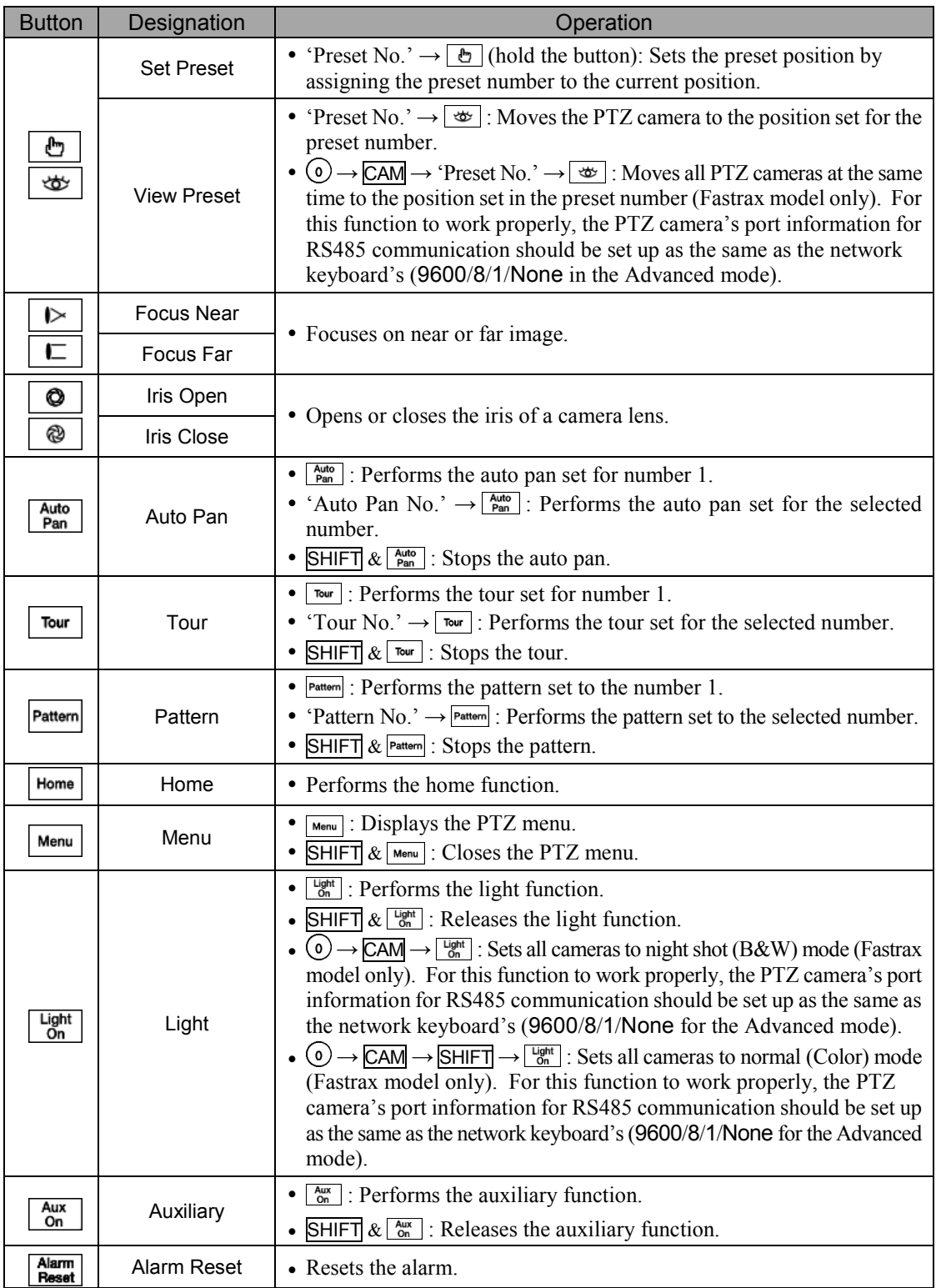

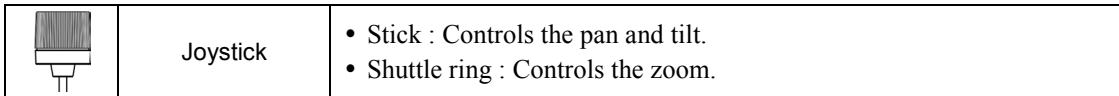

## <span id="page-45-0"></span>**Device Control**

**NOTE:** The buttons work only when the device being controlled is selected and it supports the functions. Refer to the device User's Manual for details about each feature.

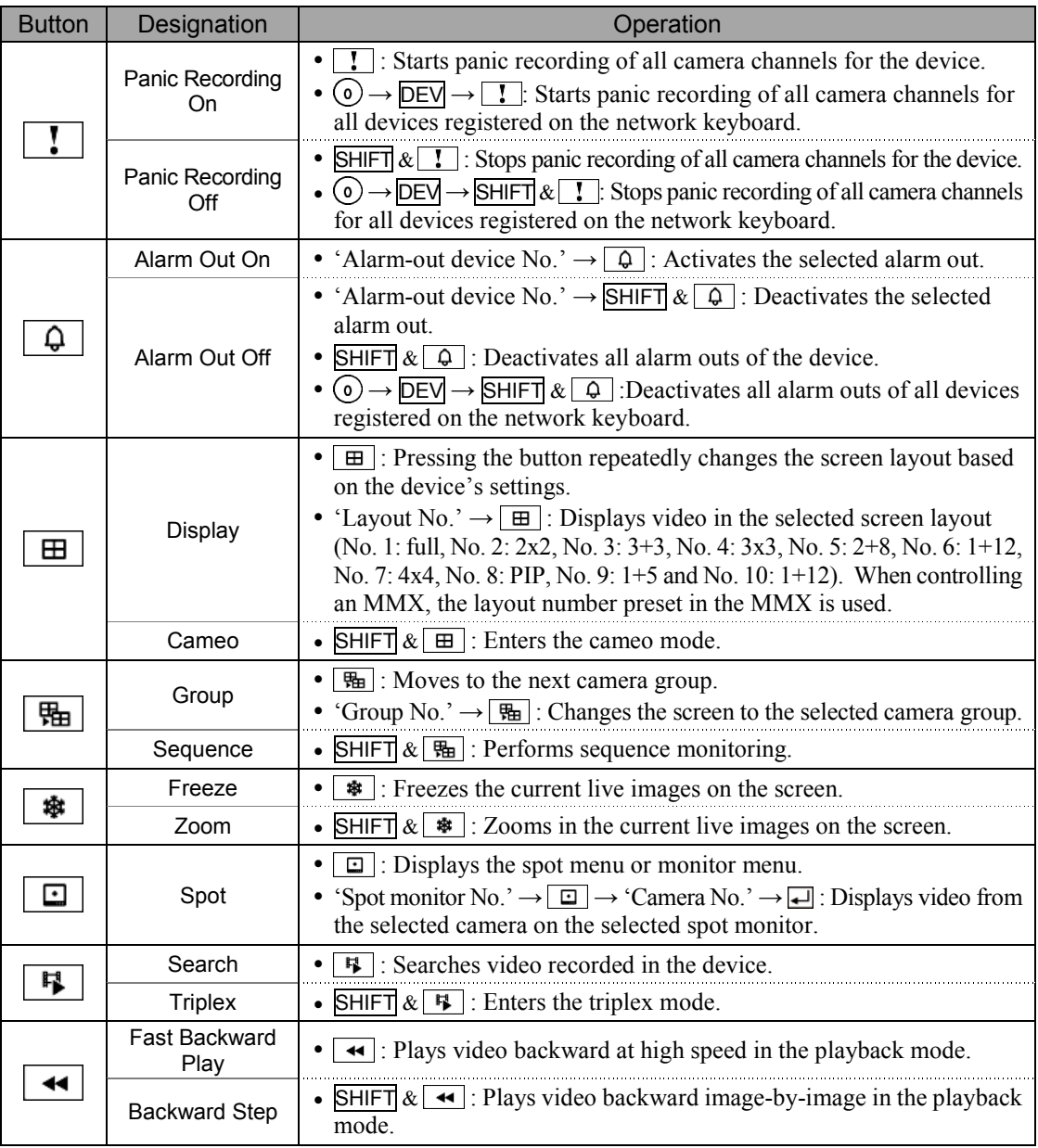

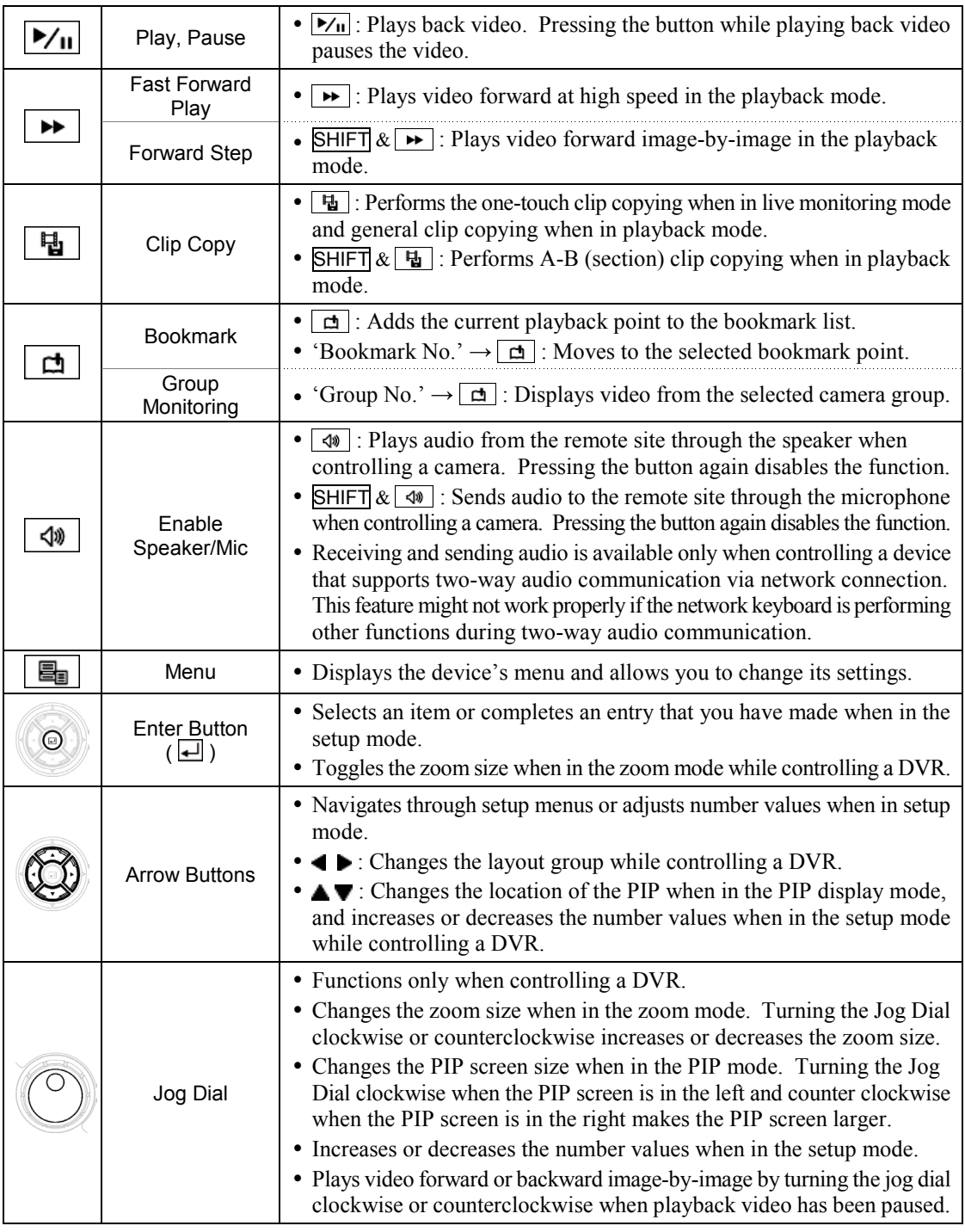

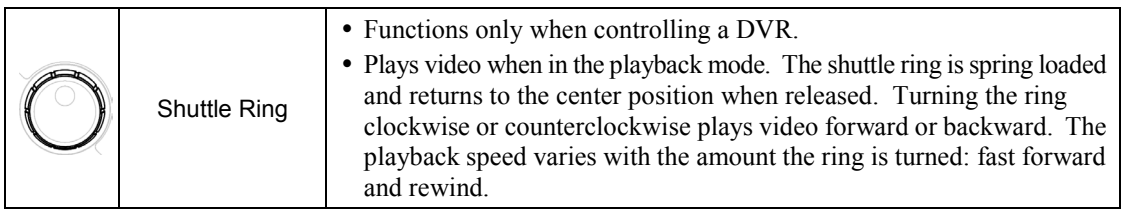

# <span id="page-47-0"></span>**PTZ Camera Model Numbers**

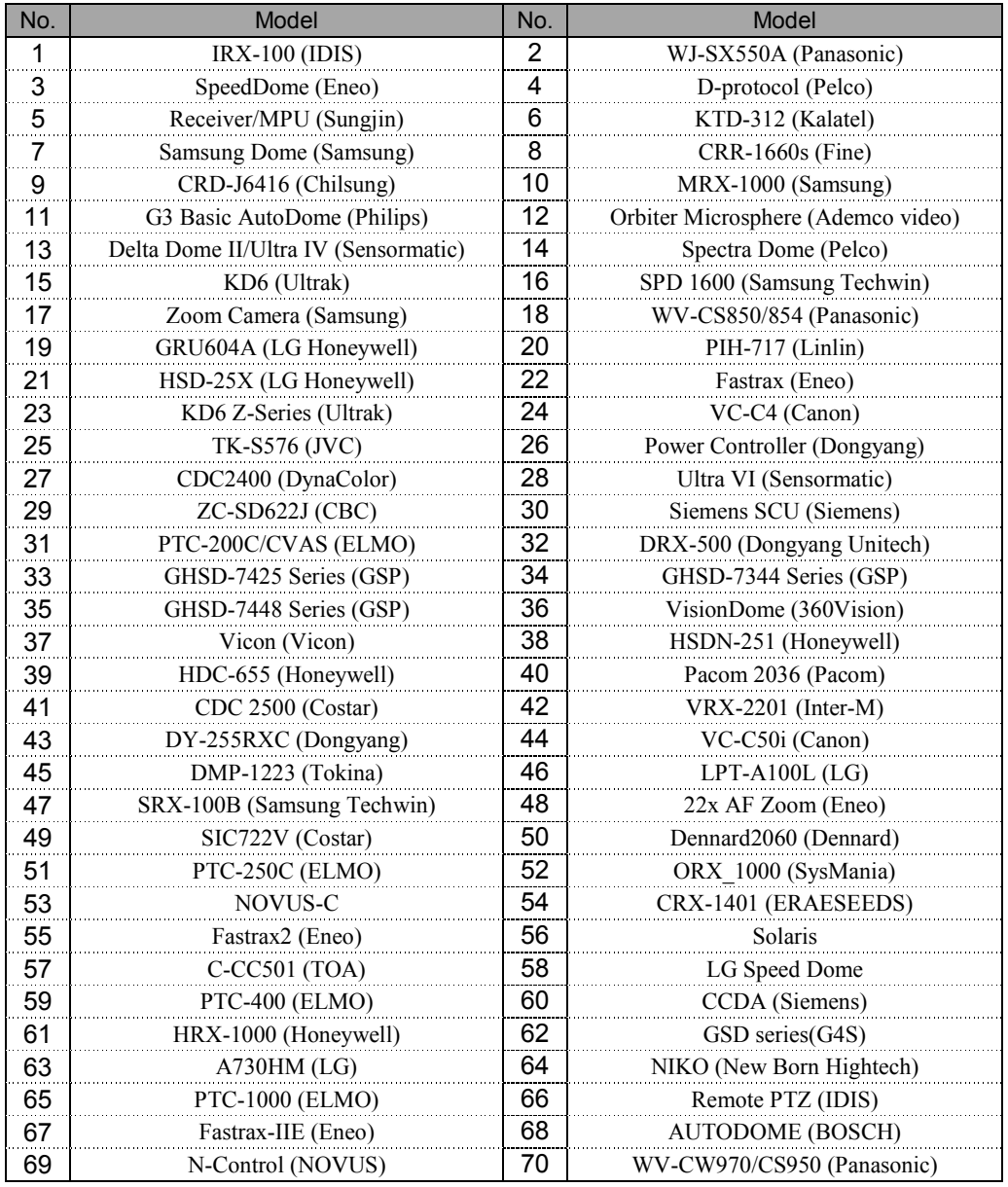

# <span id="page-48-0"></span>**System Upgrade Error Codes**

When an error occurs during software upgrade, refer to the following error code.

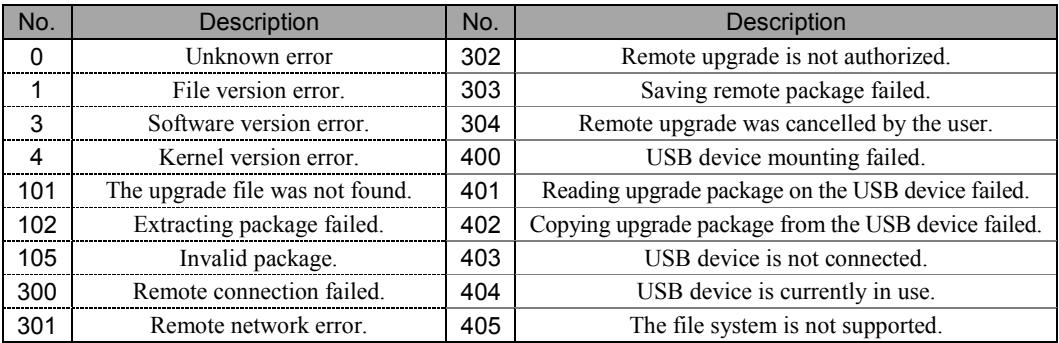

# <span id="page-48-1"></span>**Map of Screens (Remote Setup)**

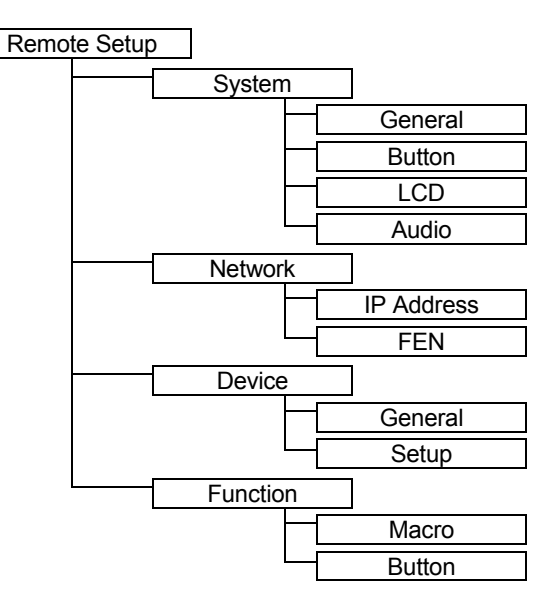

# <span id="page-49-0"></span>**Specifications**

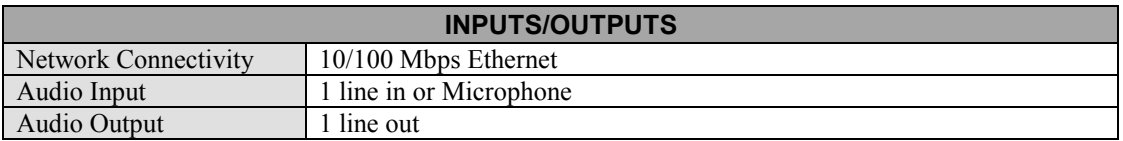

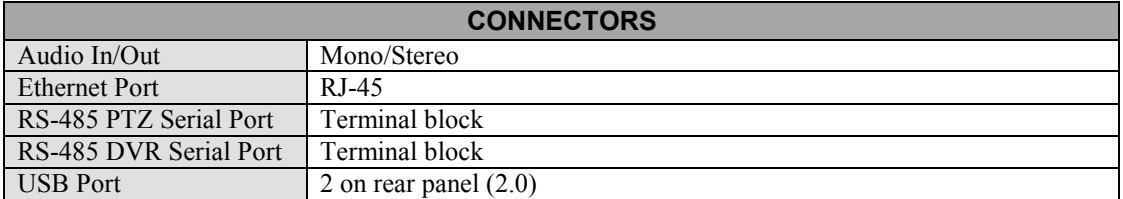

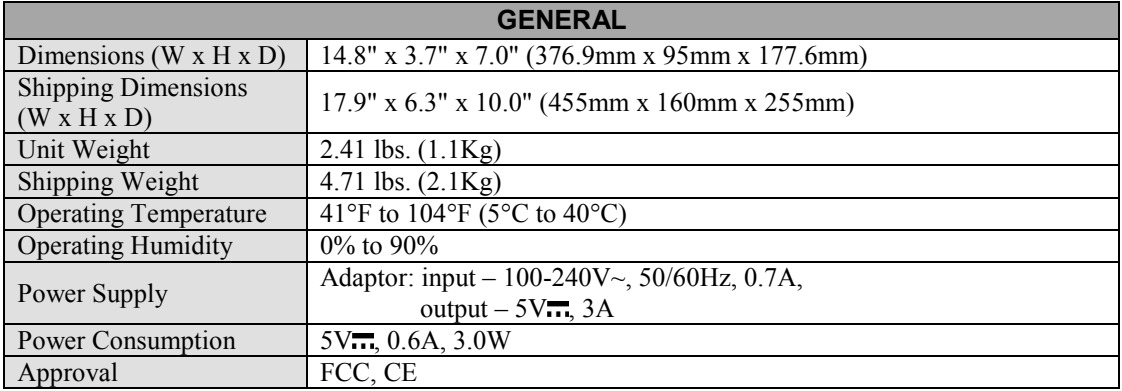

Specifications are subject to change without notice.

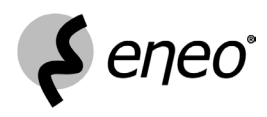

eneo® is a registered trademark of Videor E. Hartig GmbH Exclusive distribution through specialised trade channels only.

Videor E. Hartig GmbH Carl-Zeiss-Straße 8 · 63322 Rödermark, Germany Tel. +49 (0) 60 74 / 888-0 · Fax +49 (0) 60 74 / 888-100 **Technical changes reserved.** 

 $\epsilon$ 

www.videor.com **WEITH CONFIDENTIAL CONSTRANT CONTINUES CONTINUES CONTINUES CONTINUES CONTINUES CONTINUES OF CONTINUES CONTINUES OF CONTINUES OF CONTINUES OF CONTINUES OF CONTINUES OF CONTINUES OF CONTINUES OF CONTINUES OF**